# 今から始める楽しいロイロ ~ロイロノート基礎講座~

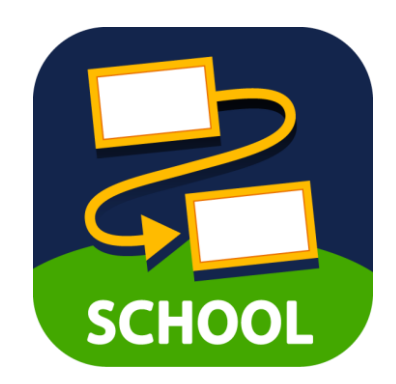

# 本研修(前半)のゴール

# ・ロイロノートスクールの 基本的な使い方を知る

# ・児童生徒役を体験し 「授業で使ってみたい」と思える

# ロイロノートで何ができるの?

配信する

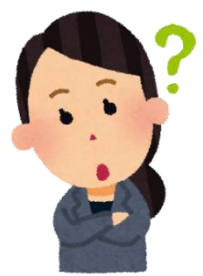

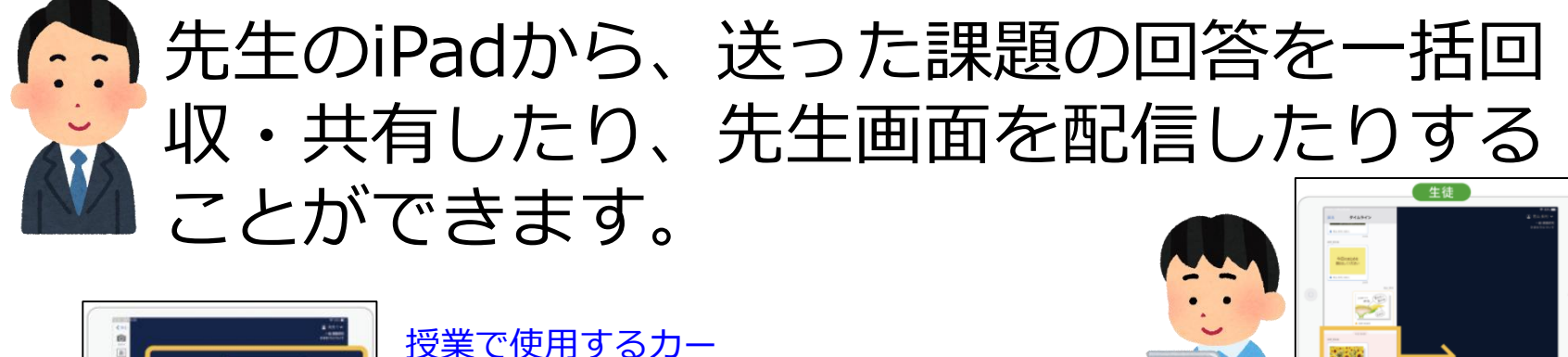

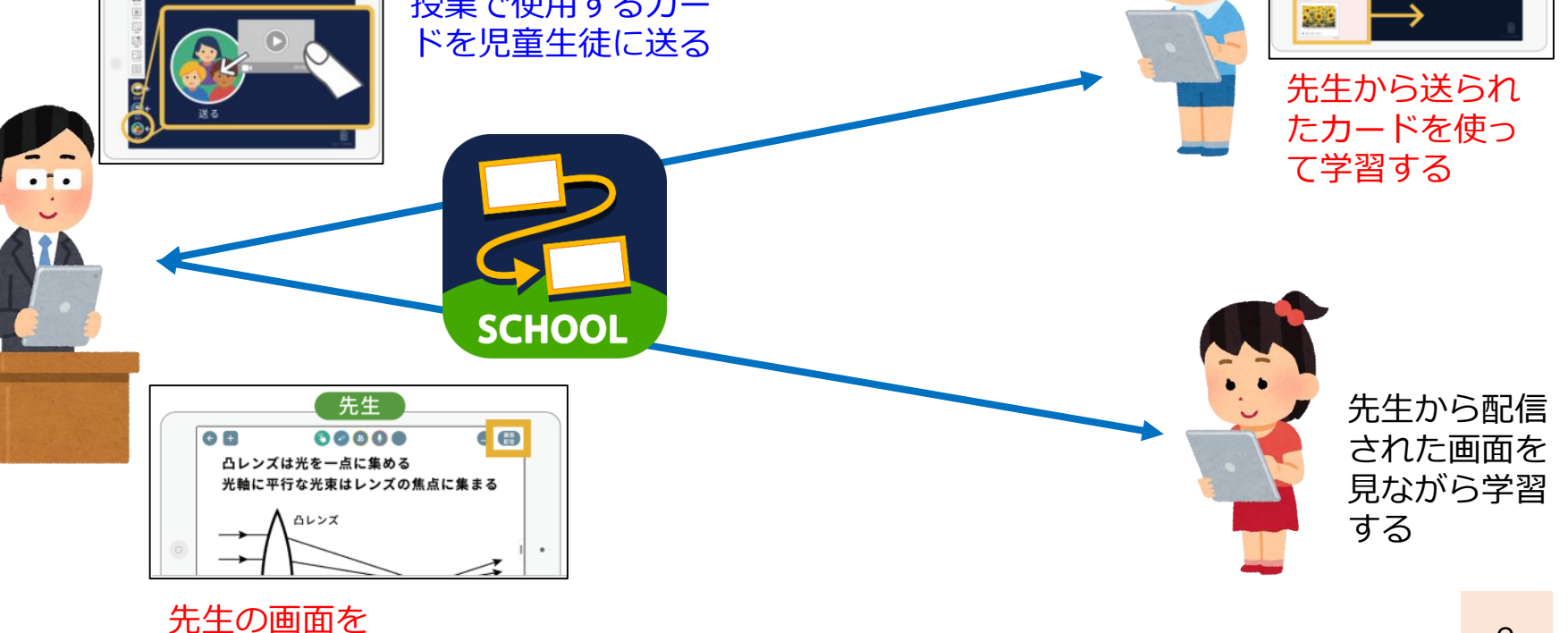

# 今日の研修の進め方

・自分のアカウントで4種類のカードづくりを 体験します。

## →2学期、活用できるように。

・研修後半に時間があれば、先生役と子ども役 に分かれて練習をします。

はじめに

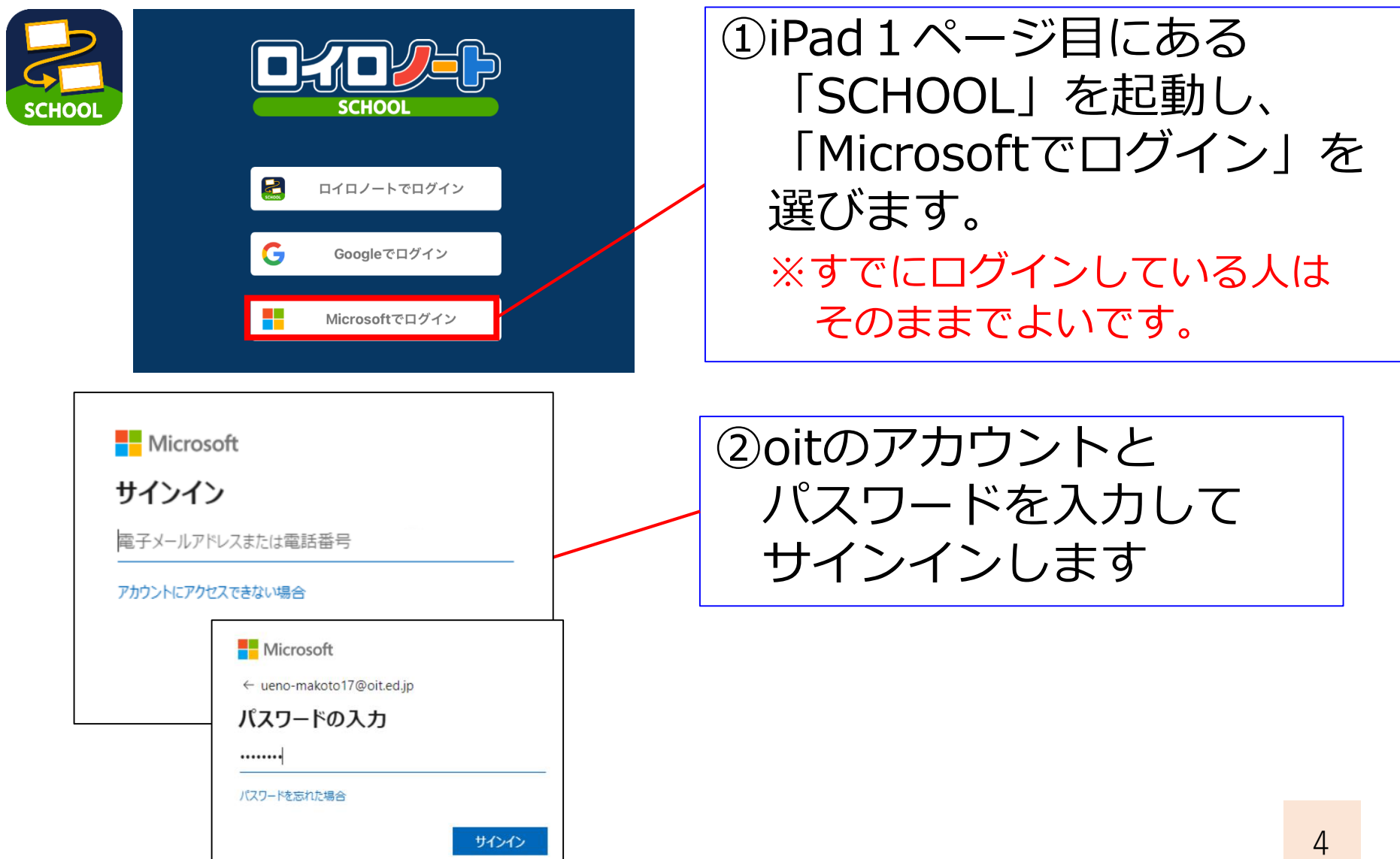

# 授業の作り方②(先生)

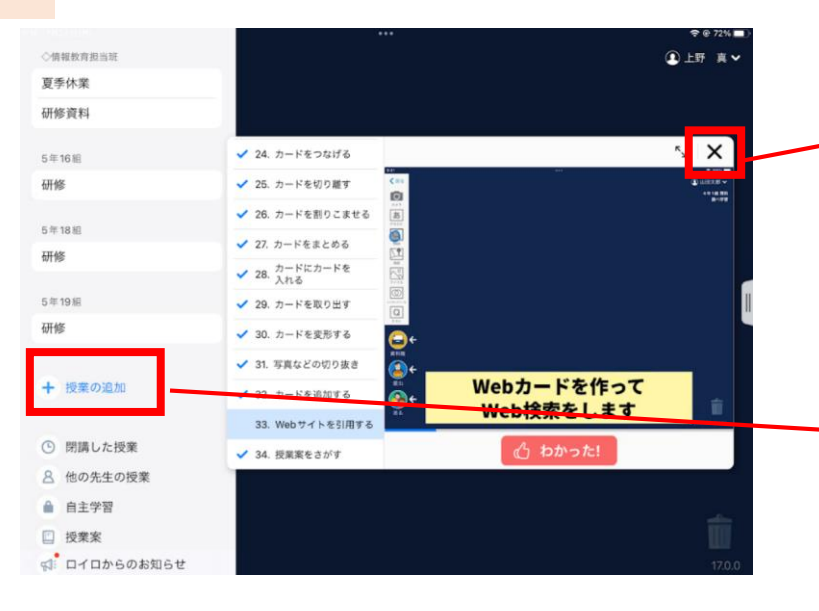

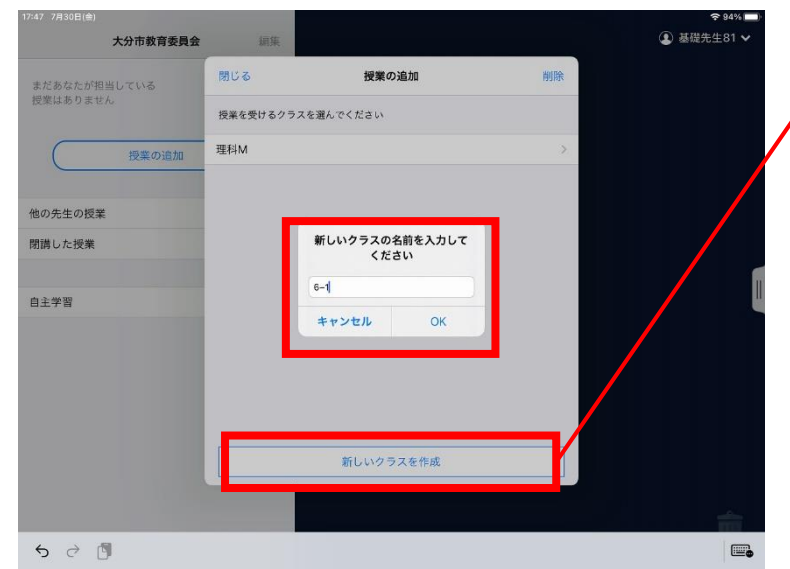

③最初の画面が表示されます。 チュートリアルの動画は、 いつでも見ることができま すので、×で消してください。

④「授業の追加」をタップ

⑤「新しいクラスを作成」を タップします。

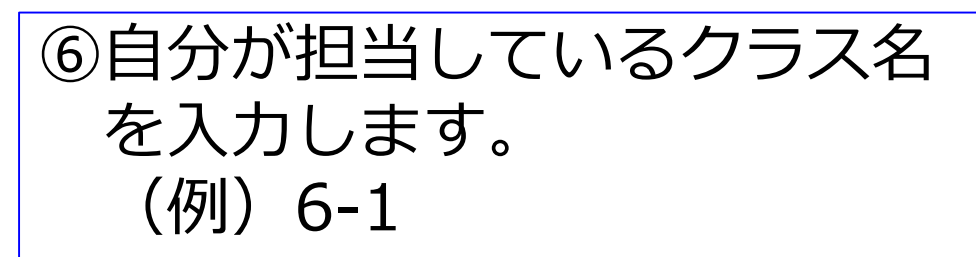

※すでに、自分のクラスを作成している 場合、④~⑦は必要ありません

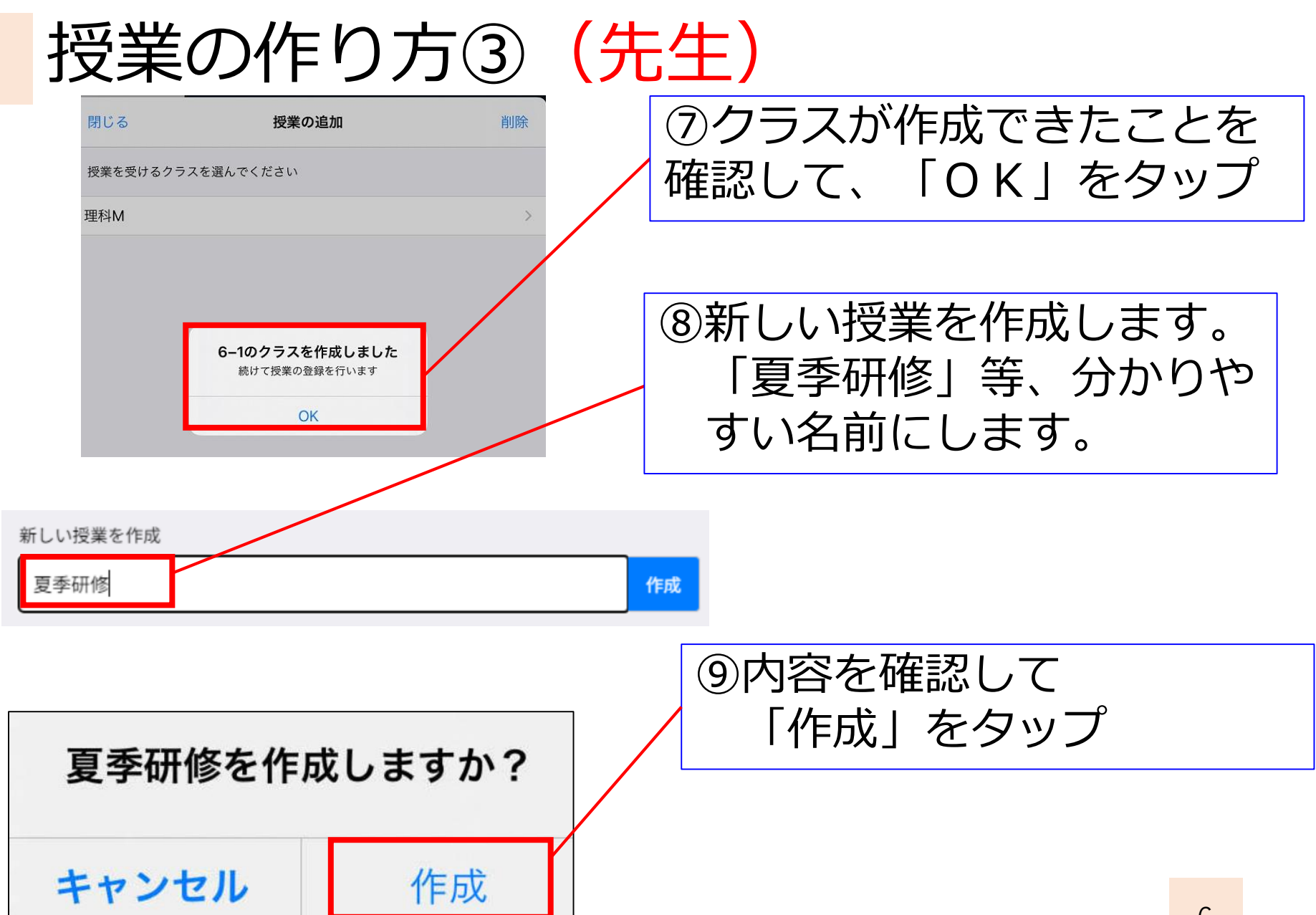

授業の作り方④(先生)

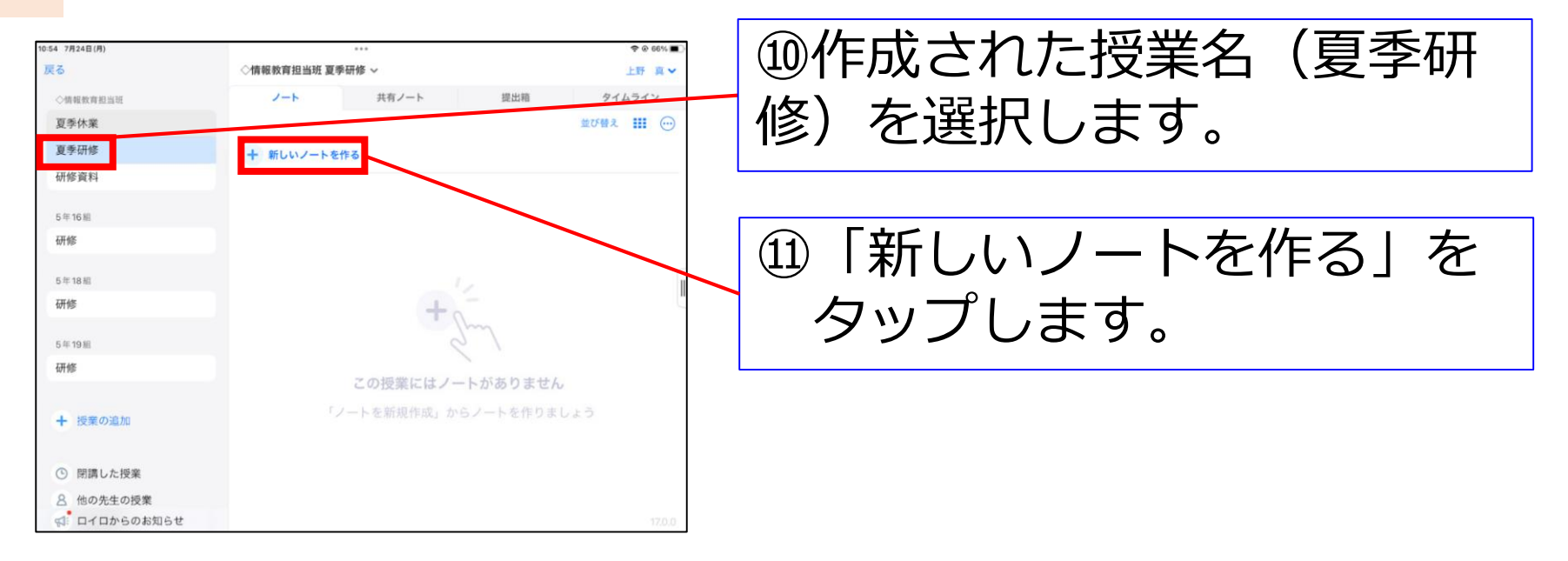

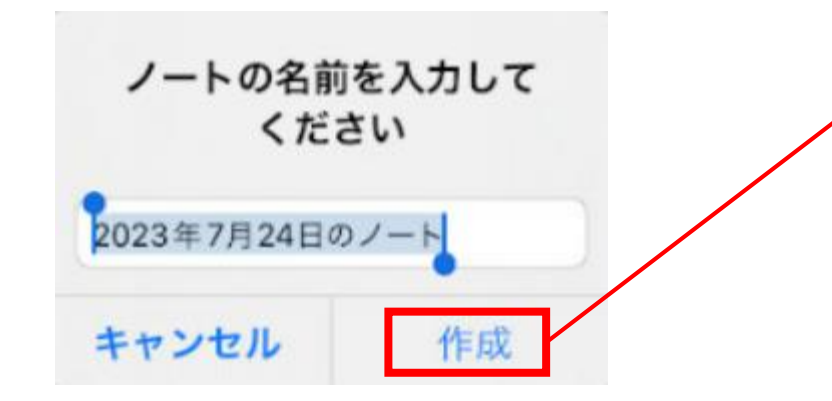

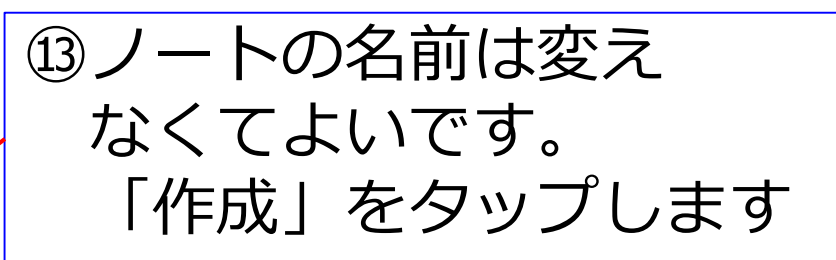

# カード活用の練習

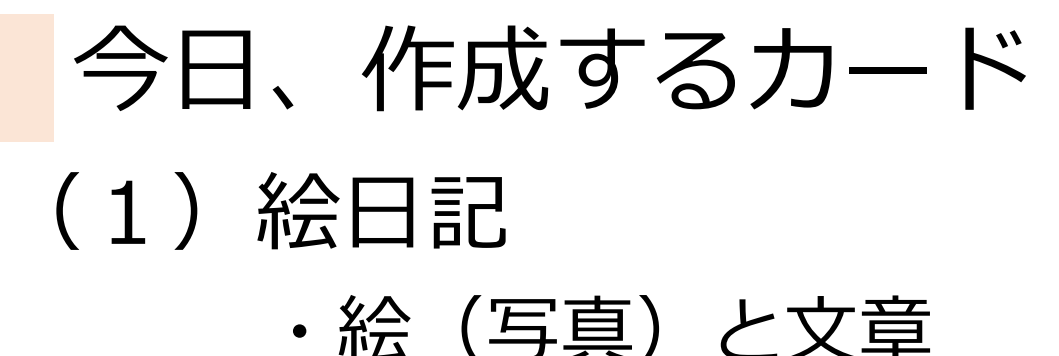

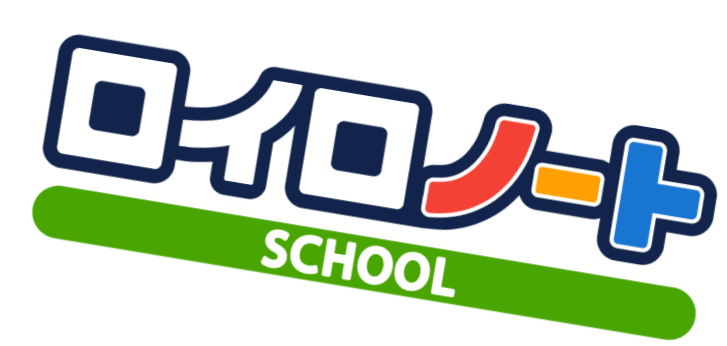

- (2)お気に入りの紹介
	- ・お気に入りが載っているページ ・おすすめポイント
- (3)算数・国語プリント ・問題に手書きで解答
- (4)俳句
	- ・縦書き文字とイメージ図

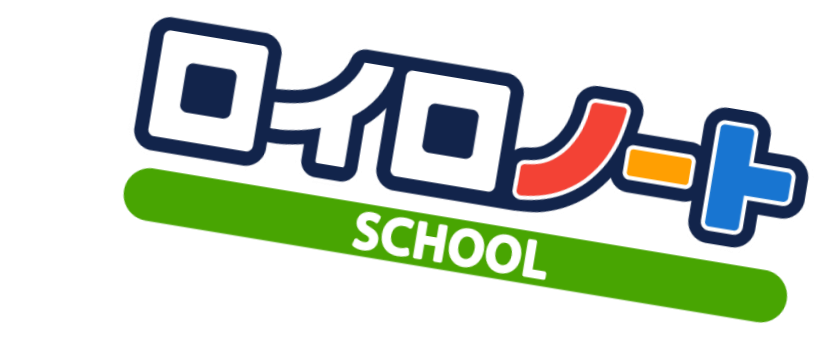

# (1)絵日記

## ・絵(写真)と文章

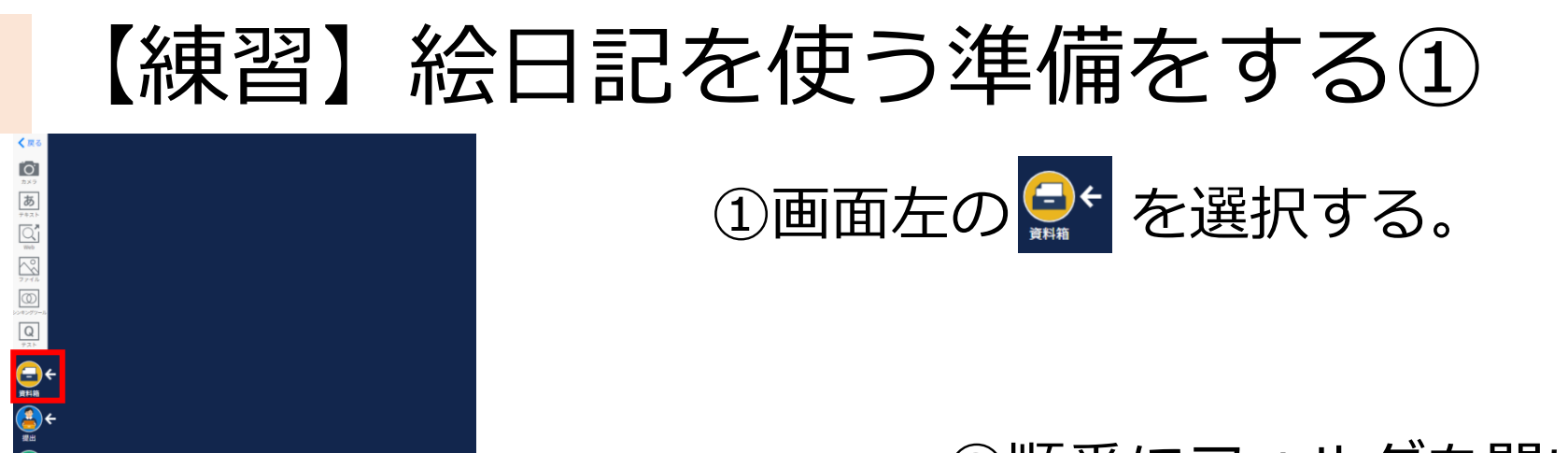

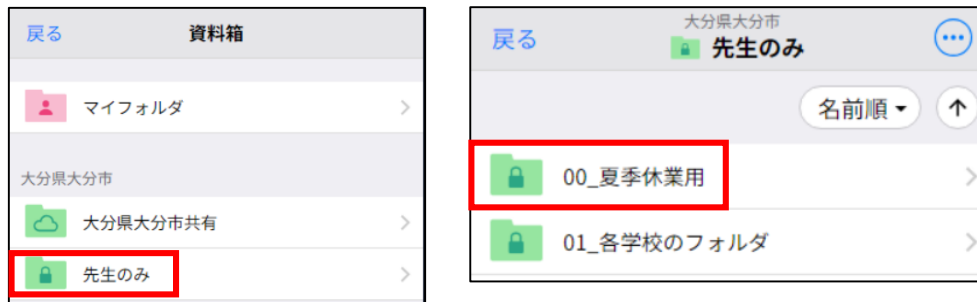

## ②順番にフォルダを開いて いきます。

- ・大分県大分市 先生のみ
- ・00\_夏季休業用
- ・01\_日記
- ・日記\_PDF

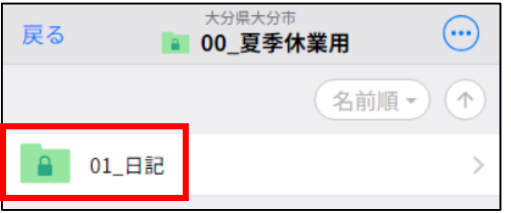

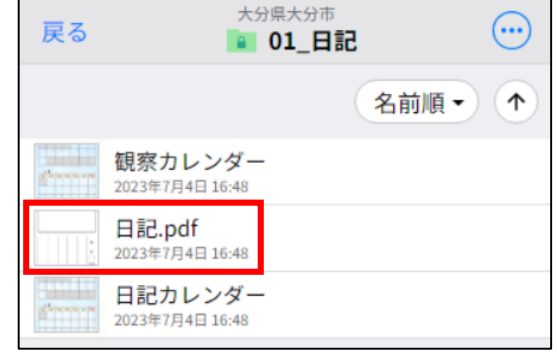

# 【練習】絵日記を使う準備をする②

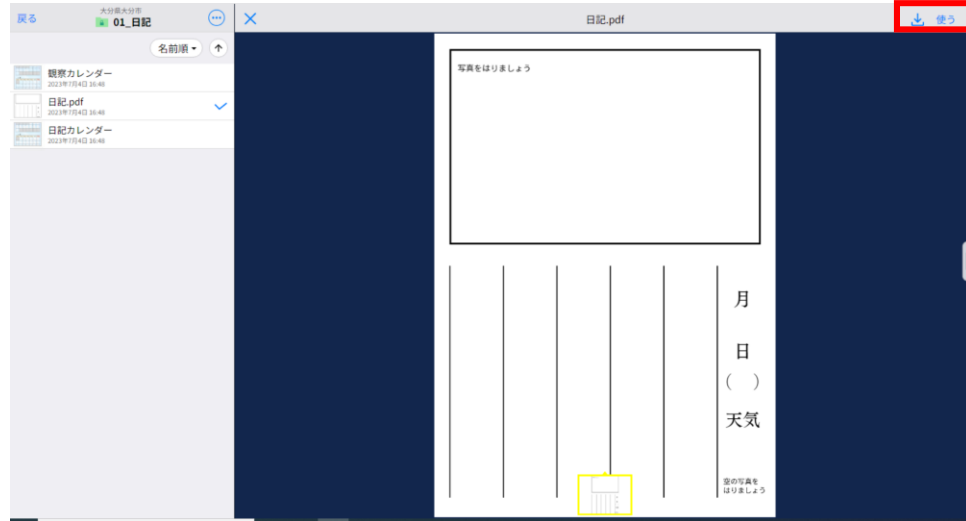

く戻る  $\overline{O}$ カメラ 西元  $\fbox{$\displaystyle\bigcup_{\text{Web}}$}$ 

 $\frac{1}{2748}$  $\frac{1}{\frac{1}{100}}$  $Q\n  
\n\overline{\tau z}$ 

 $\bigoplus_{n\in\mathbb{N}}$ 

## ③画面右上の「使う」を タップします。

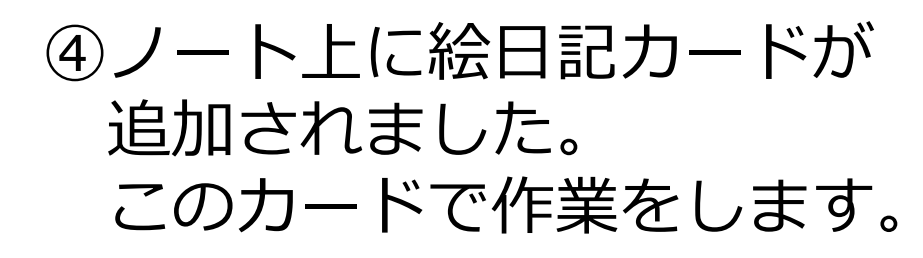

※児童生徒に使わせたい時は このノート上のカードを 「送る」のところに持っていき 児童生徒に送ります。

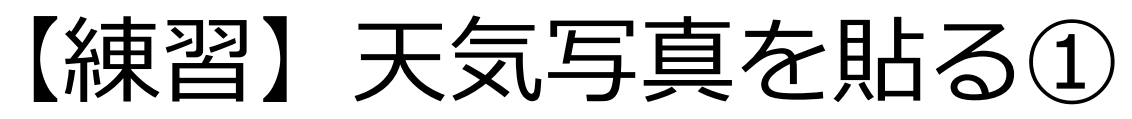

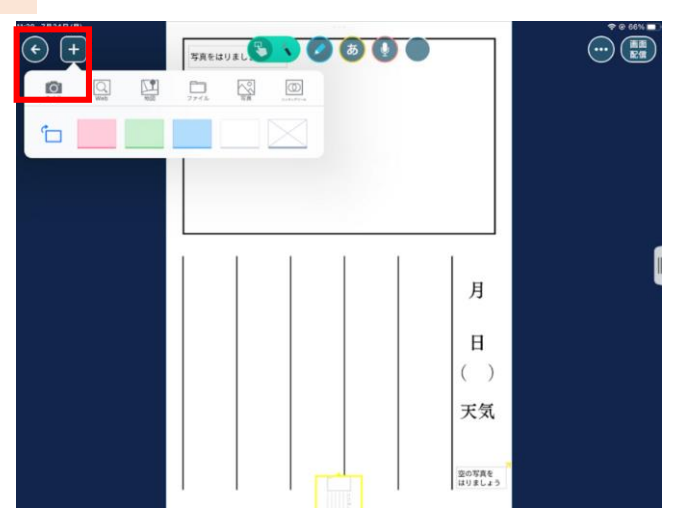

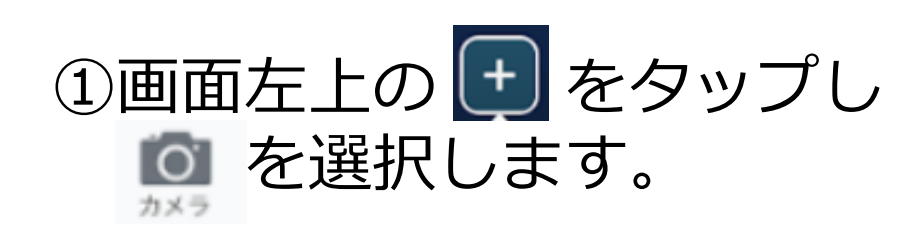

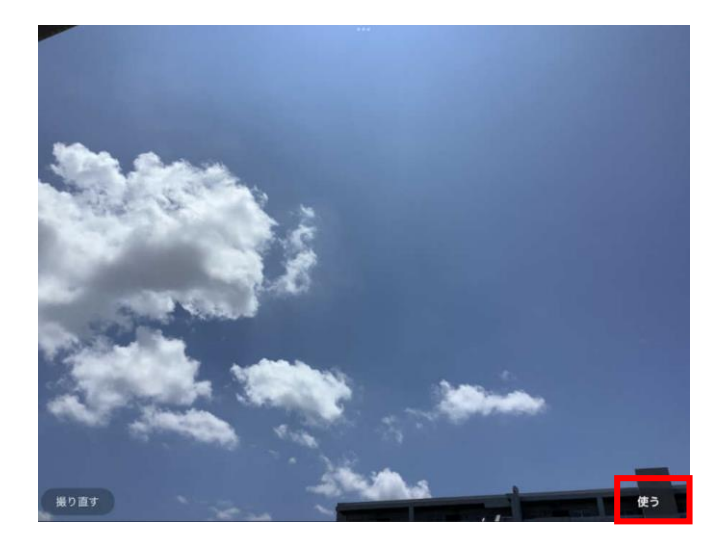

②空の様子を撮影して 画面右下の「使う」を タップします。

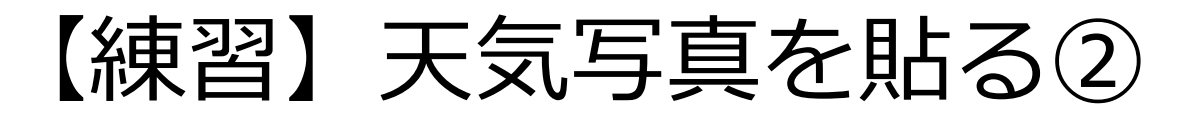

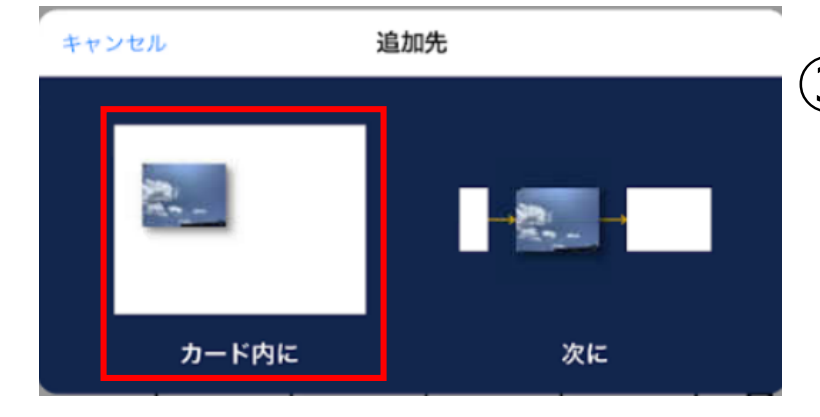

## ③「カード内に」を選択します

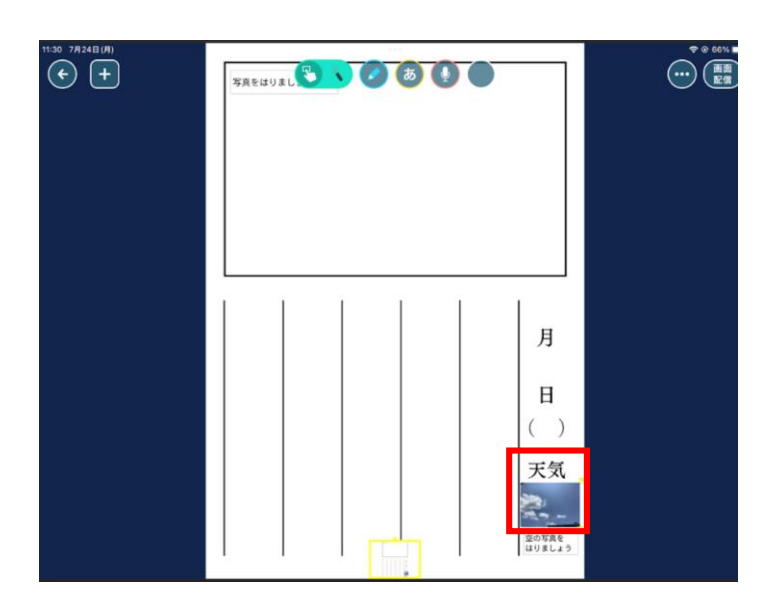

## ④空の写真カードを 「天気」のところに 移動させます。

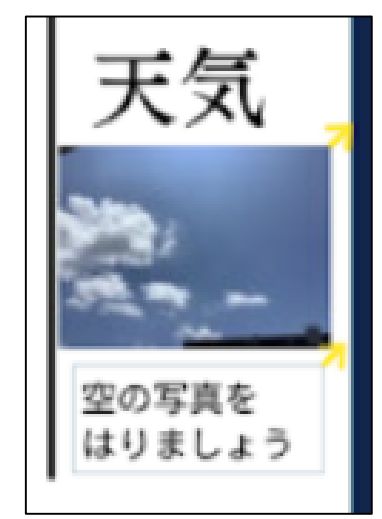

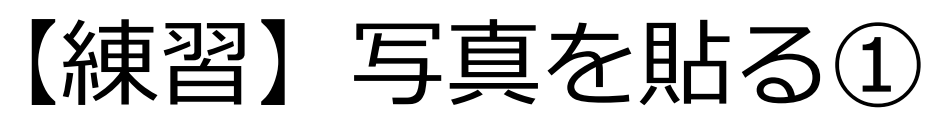

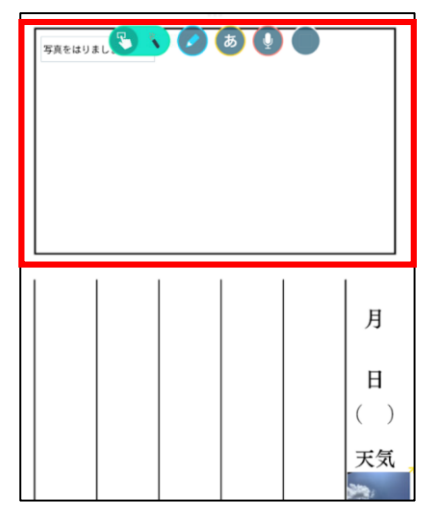

## ◇絵日記の上部分に写真を貼ります。

《この場所の活用法》 a . iPadで撮っていた写真を貼る b . iPadで写真を撮る c . イラストを手描きする ※今回は、aの方法を解説します。

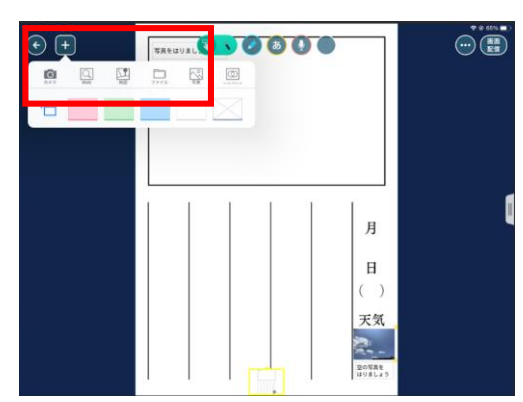

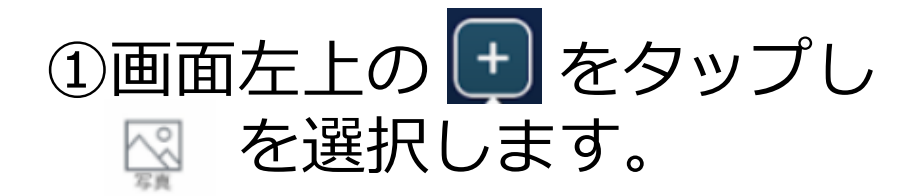

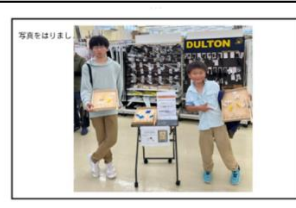

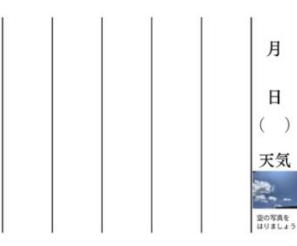

②写真を選んで、上部分に 貼ります。

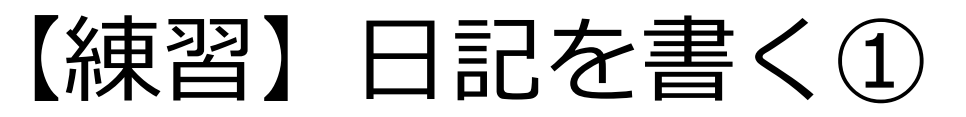

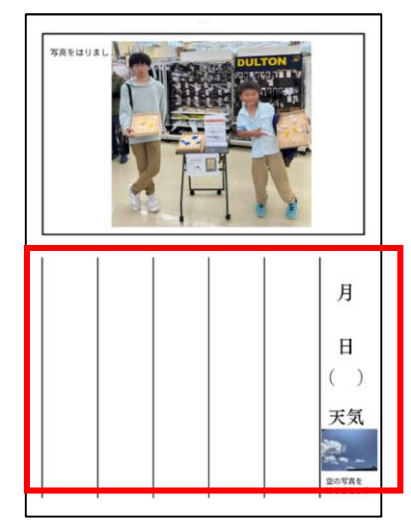

## ◇絵日記の下部分に日記を書く

《日記の書き方》 a . 手書きする b . カードを貼る ※今回は、aの方法を解説します。

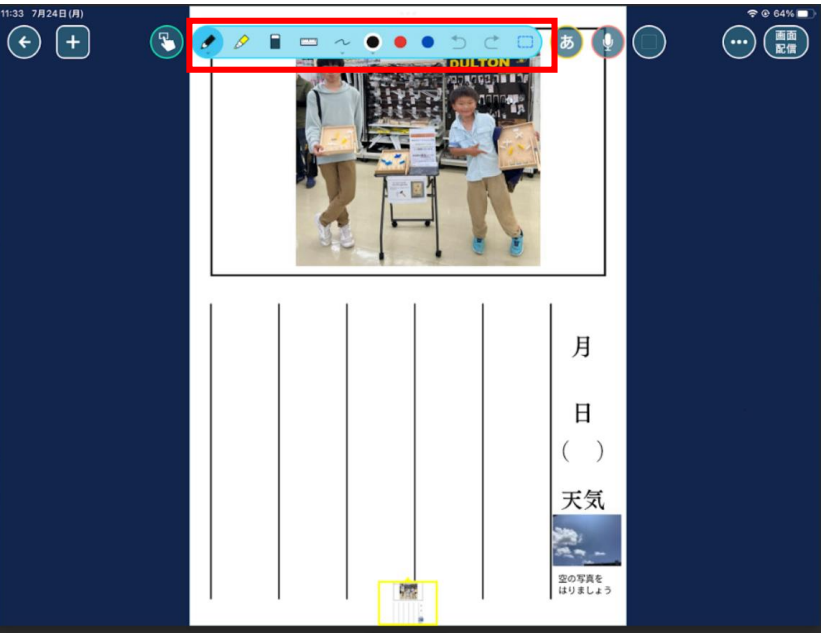

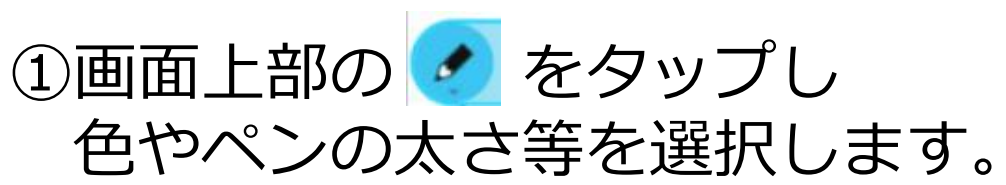

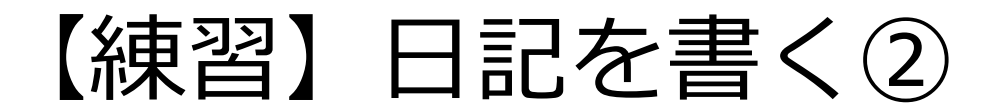

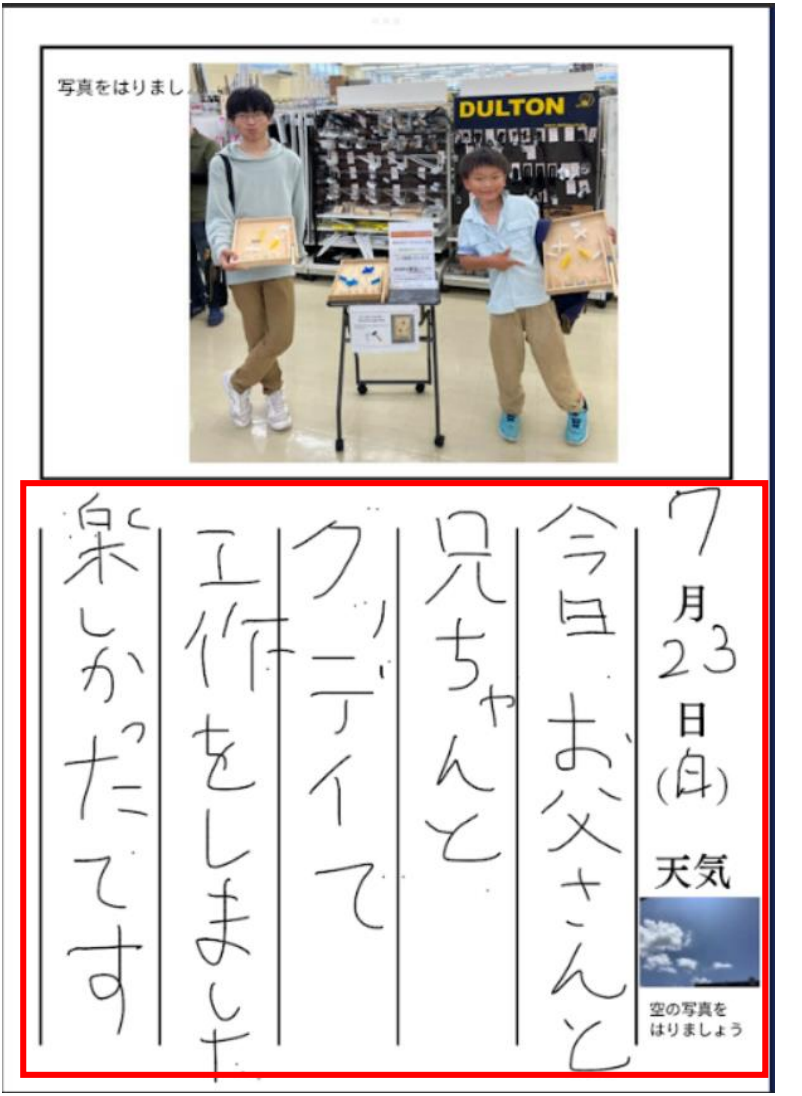

### ②日付と文章を書いたら 絵日記の完成です。

# 【応用】カレンダーを活用する

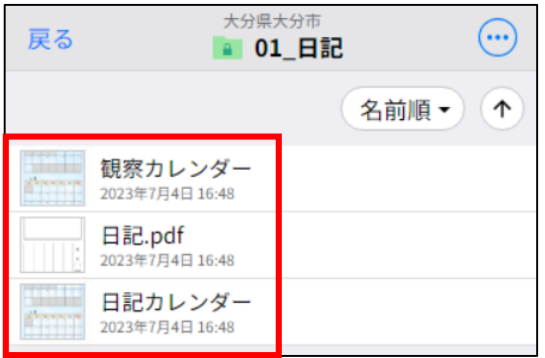

◇資料箱には、

- ・日記カレンダー
- ・観察カレンダー の2つのカレンダーも アップしています。

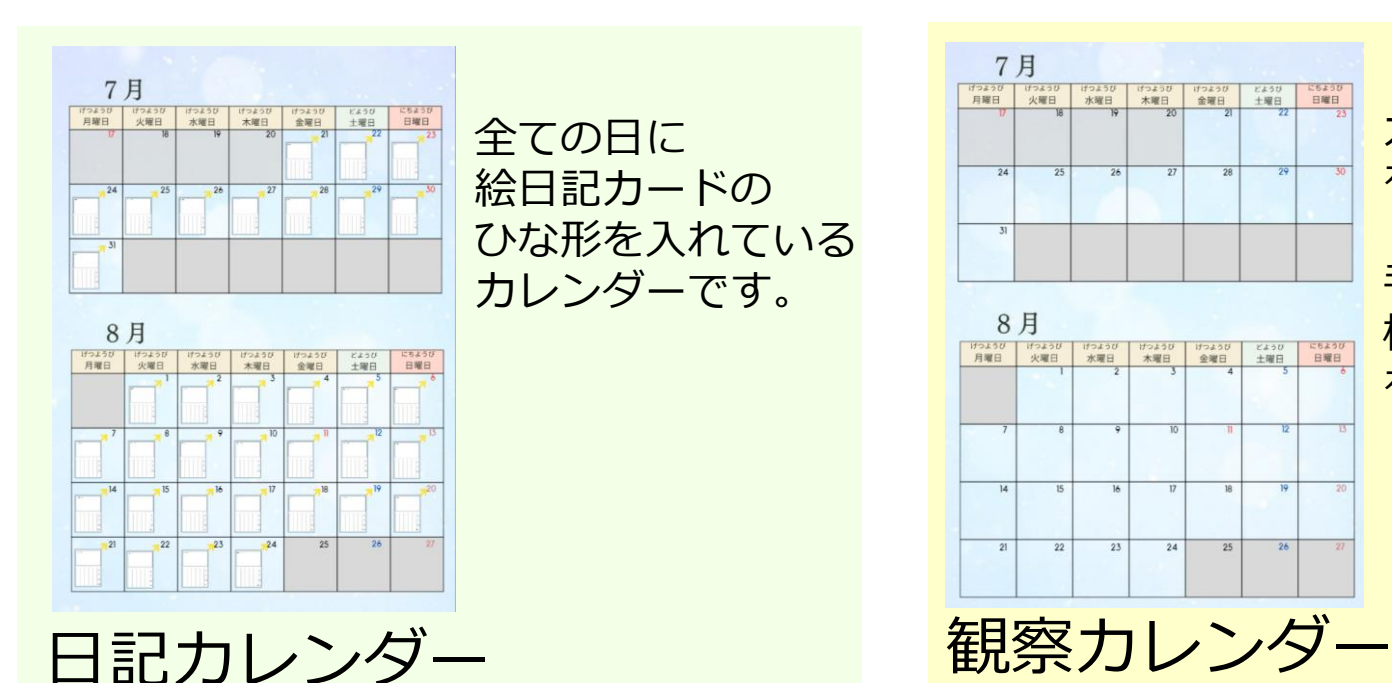

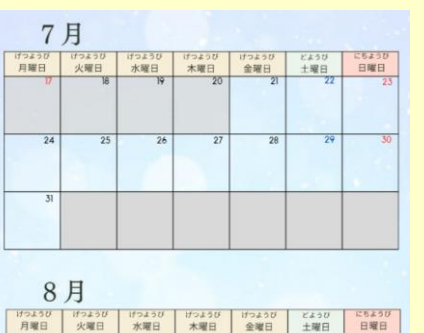

カレンダーの枠だけ を作っています。

手書きの絵日記や 植物を撮影した写真 を配置していきます

 $24$ 

 $23$ 

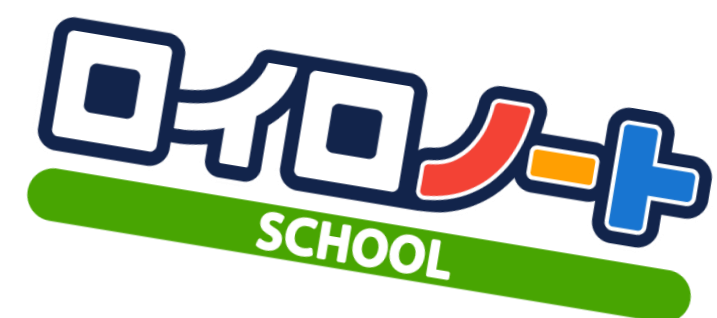

## (2) お気に入りの紹介

- ・お気に入りが載っているページ
- ・おすすめポイント

# 【練習】Webカード①

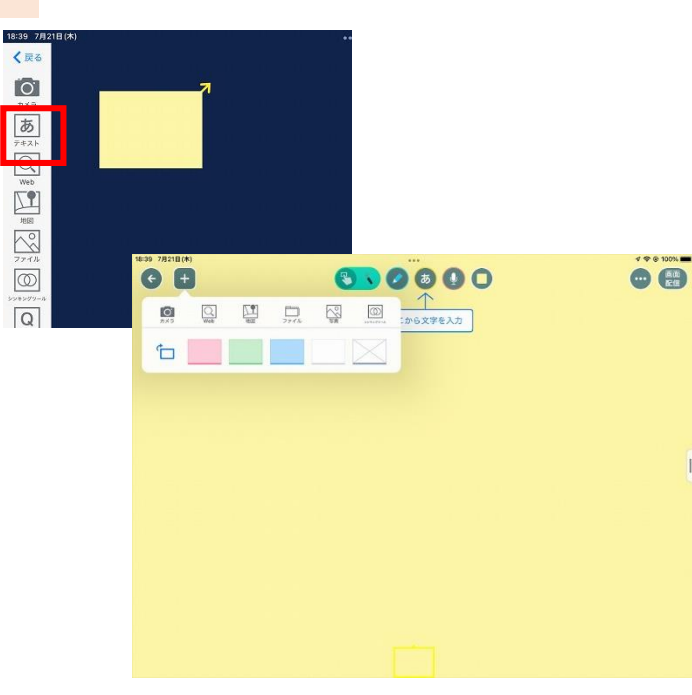

# ①画面左の <sup>あ</sup> をタップして カードを1枚作ります。

## ②カードを開き、左上の + を タップする。

# 3 Q をタップする。

④「カード内に」をタップする

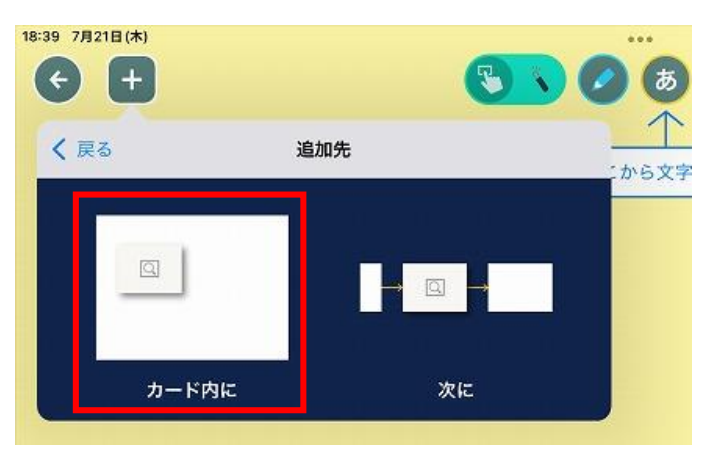

# 【練習】Webカード②

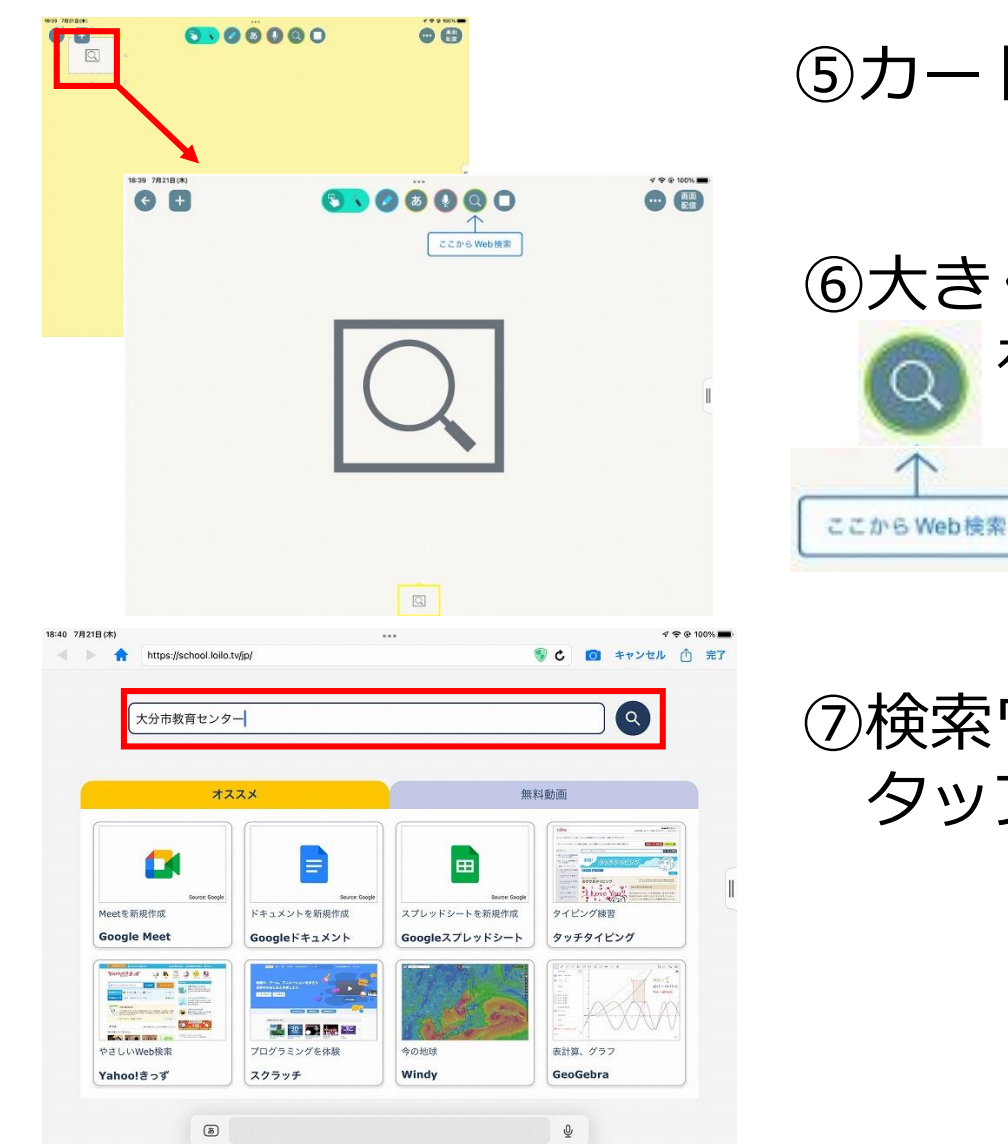

# **⑤カード内の 図 をタップする。**

⑥大きく表示されたカードの をタップする

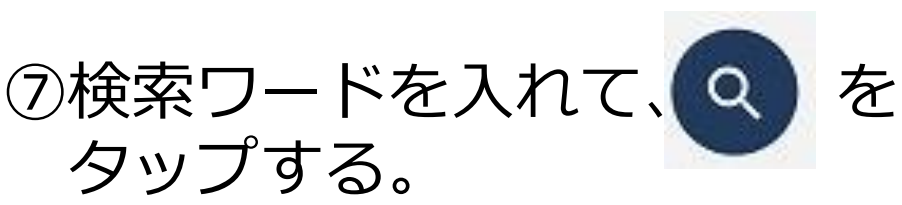

# 【練習】Webカード③

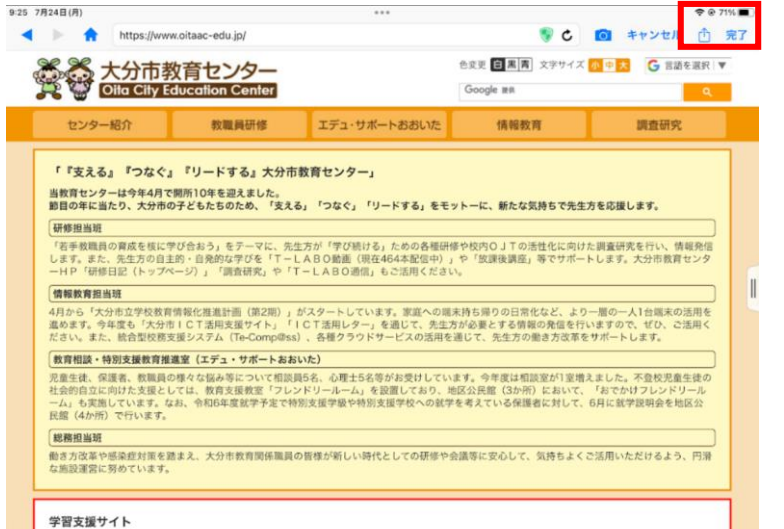

大分市教育センター、文部科学省、経済産業省の支援サイトはこちらから

· 大分市教育センターICT活用支援サイト

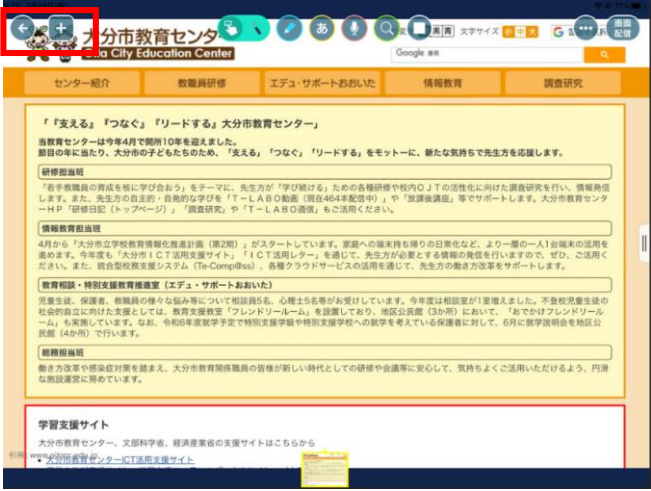

## ⑧めあてのサイトが見つかったら ます をタップする

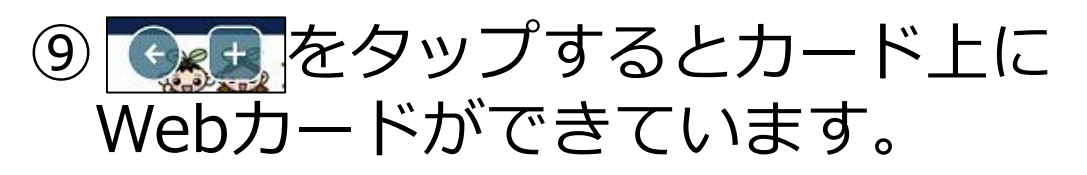

 $\bullet$ e

6.0000

 $O F$ 

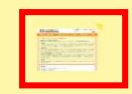

# 【練習】Webカード④

 $\bigoplus$ 

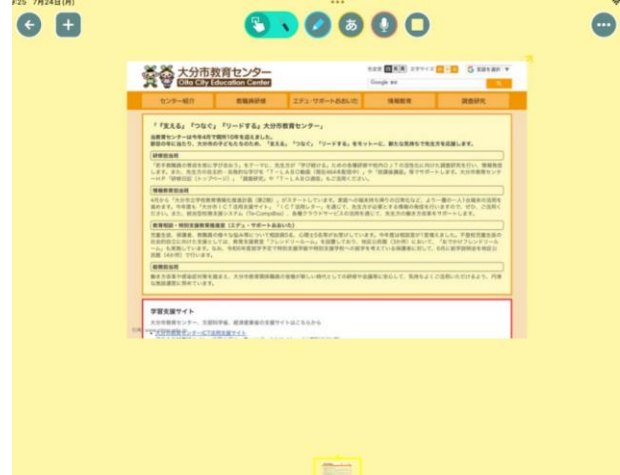

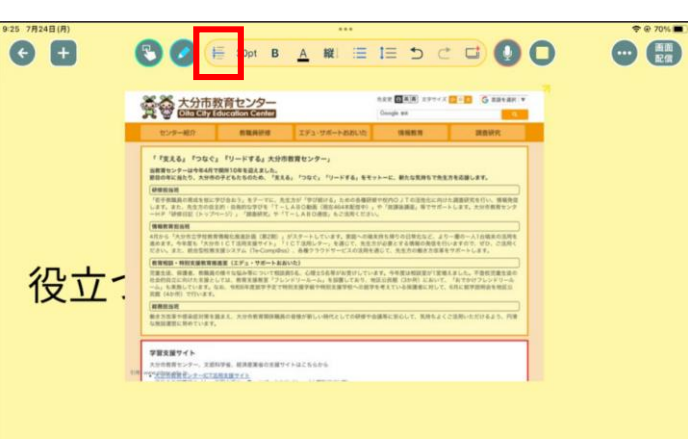

 $\begin{picture}(20,20) \put(0,0){\line(1,0){15}} \put(15,0){\line(1,0){15}} \put(15,0){\line(1,0){15}} \put(15,0){\line(1,0){15}} \put(15,0){\line(1,0){15}} \put(15,0){\line(1,0){15}} \put(15,0){\line(1,0){15}} \put(15,0){\line(1,0){15}} \put(15,0){\line(1,0){15}} \put(15,0){\line(1,0){15}} \put(15,0){\line(1,0){15}} \put(15,0){\line(1$ 

⑩Webカードを長押しし、 「大きく」を押したり、 白い枠を引っ張ったりして サイズを大きくします。

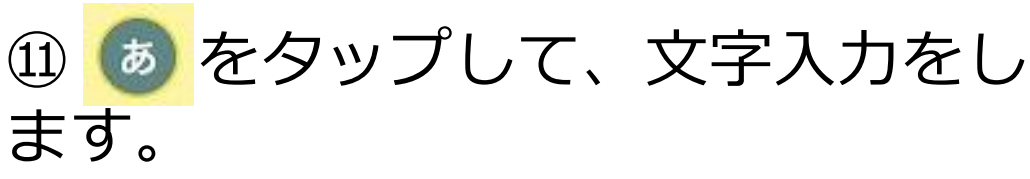

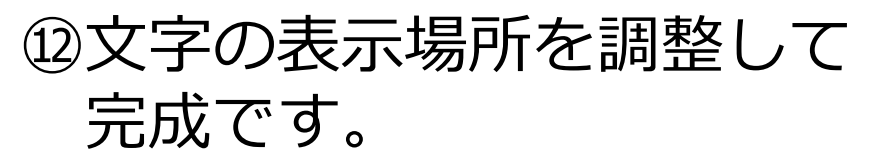

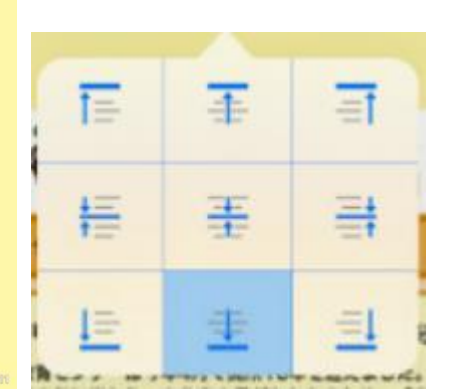

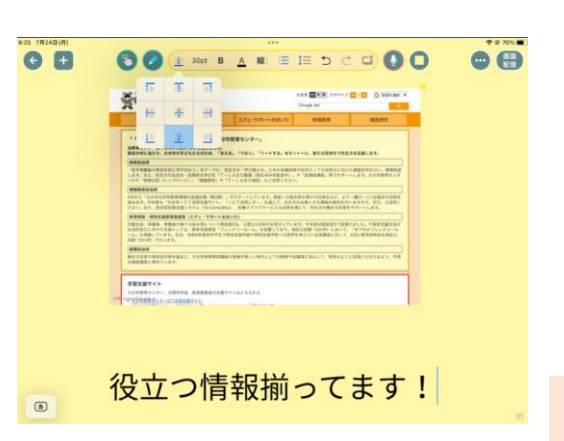

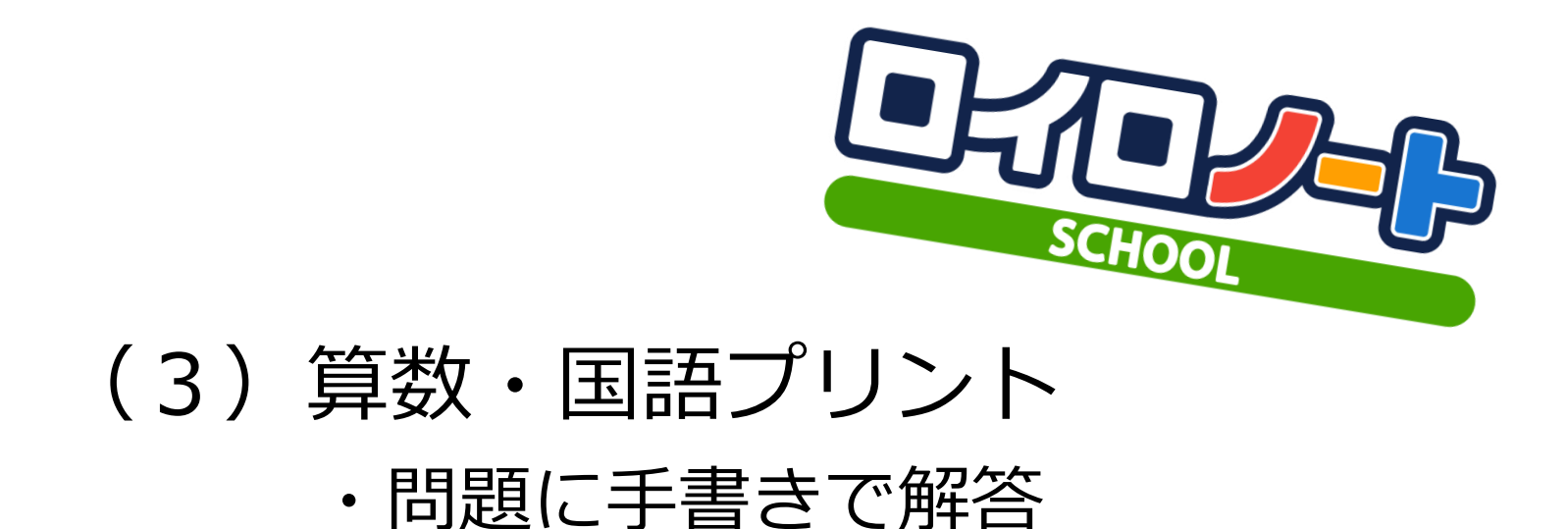

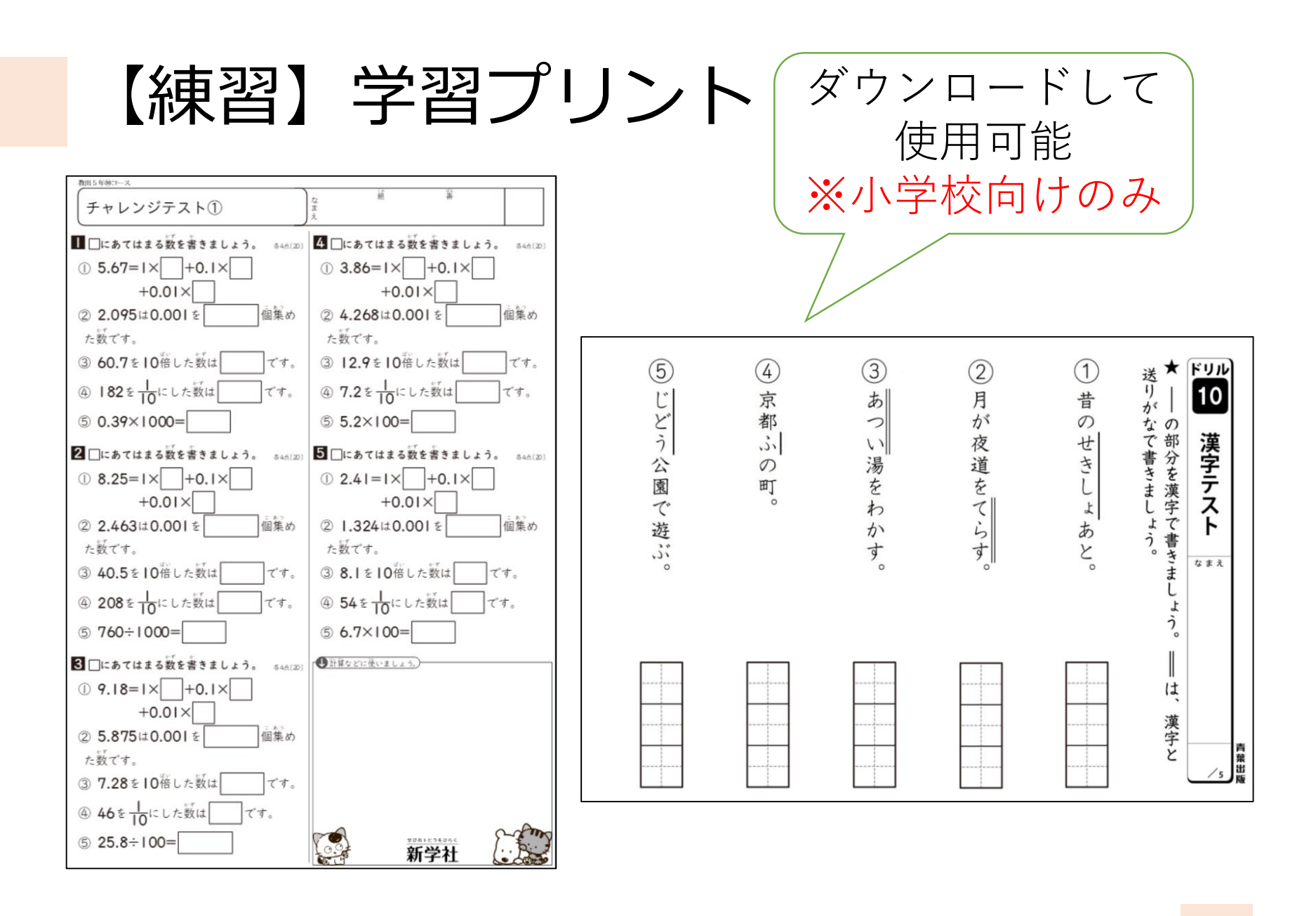

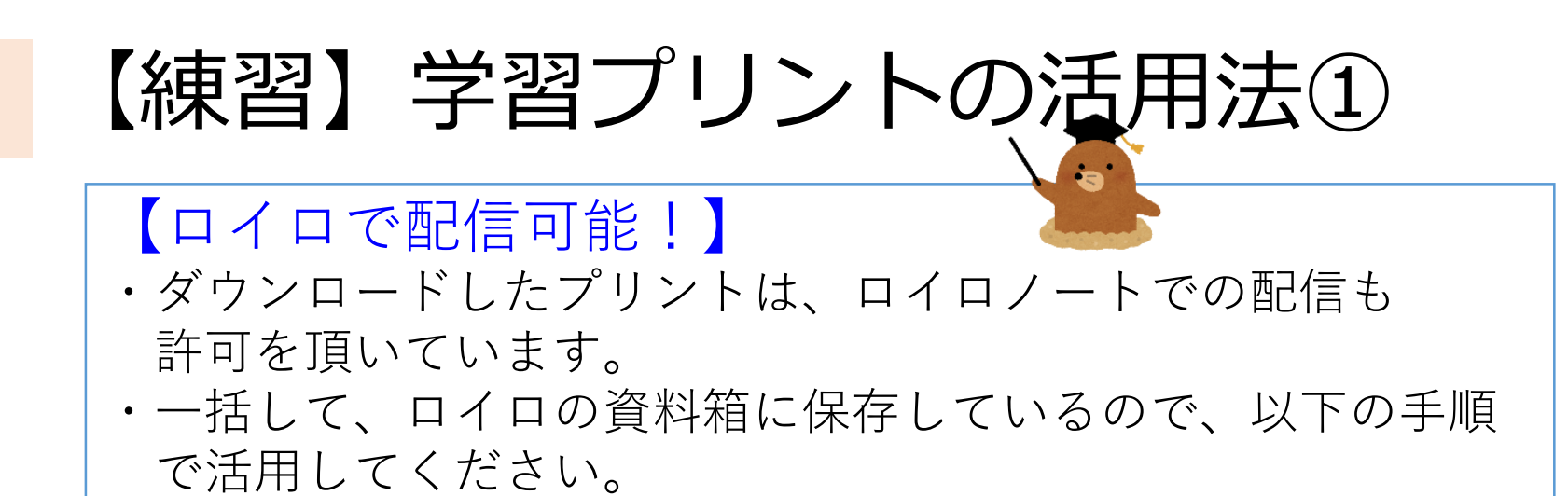

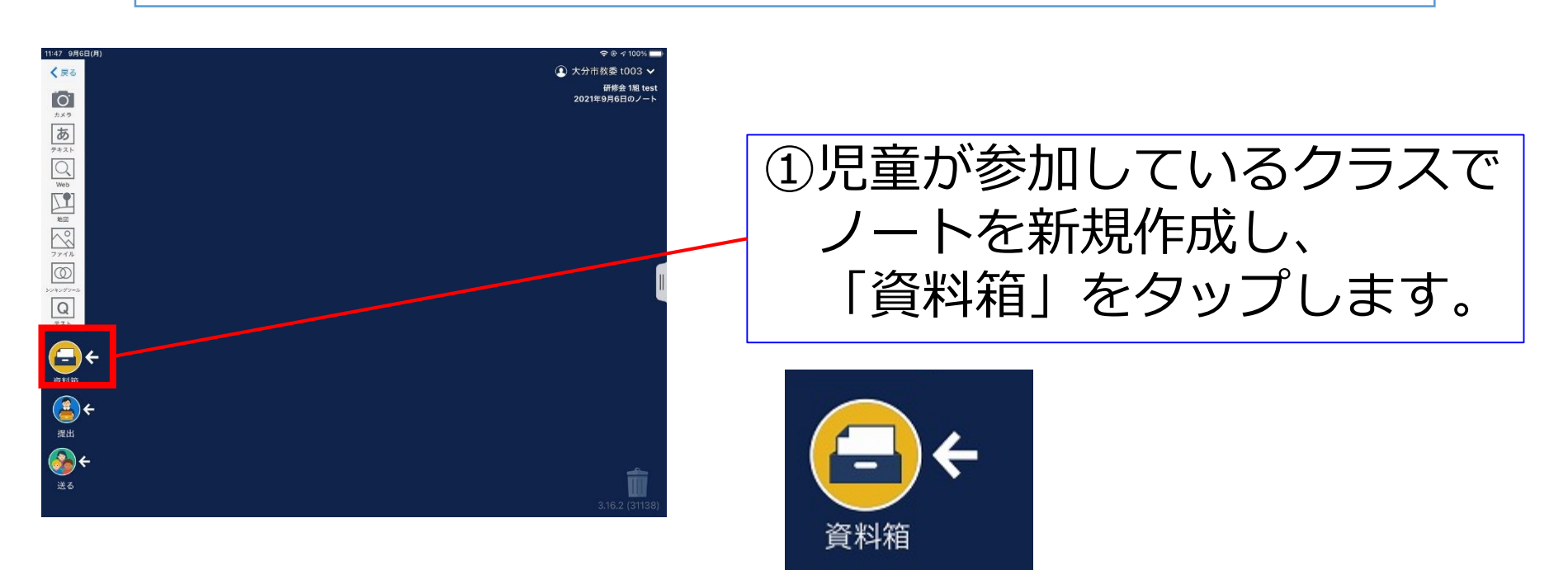

# 【練習】学習プリントの活用法②

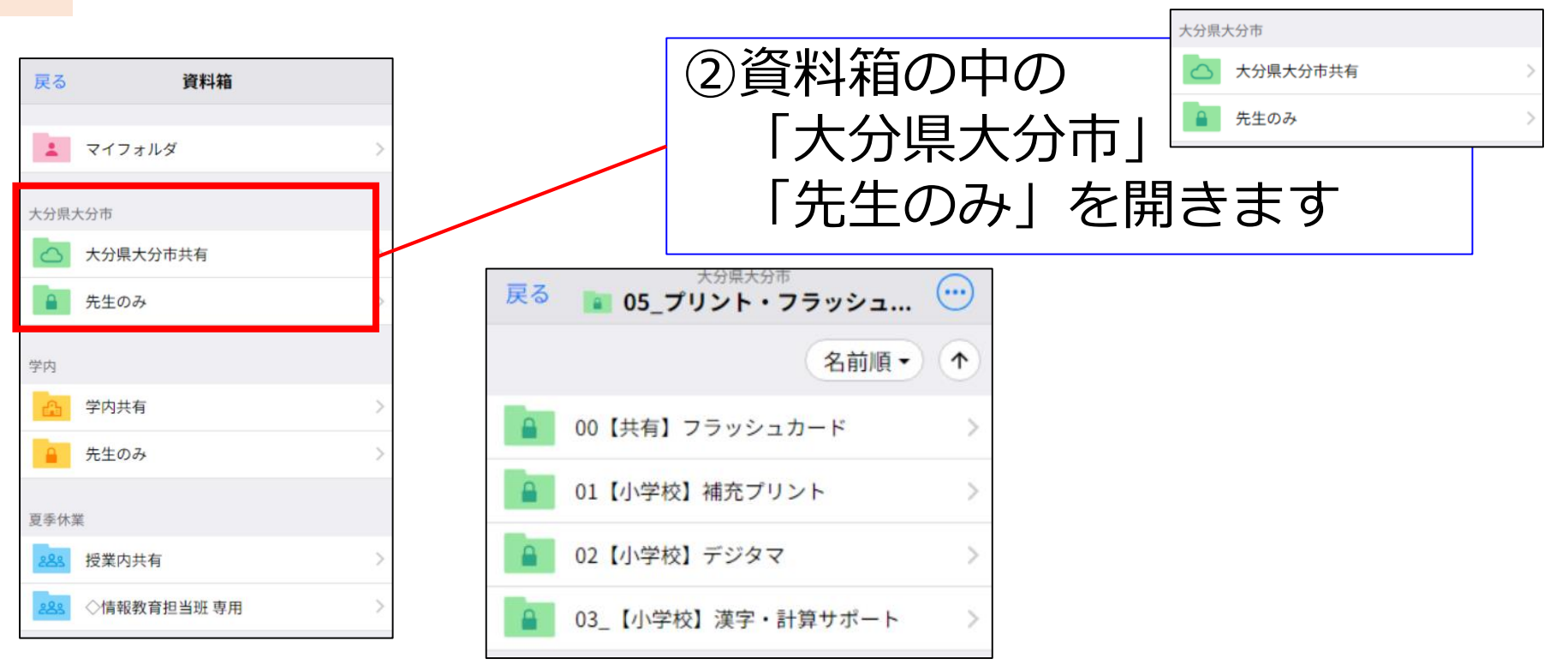

③「05\_プリント・フラッシュ」の中に 02\_【小学校】デジタマ 03\_【小学校】漢字・計算サポート というフォルダを追加しています。

# 【練習】学習プリントの活用法③

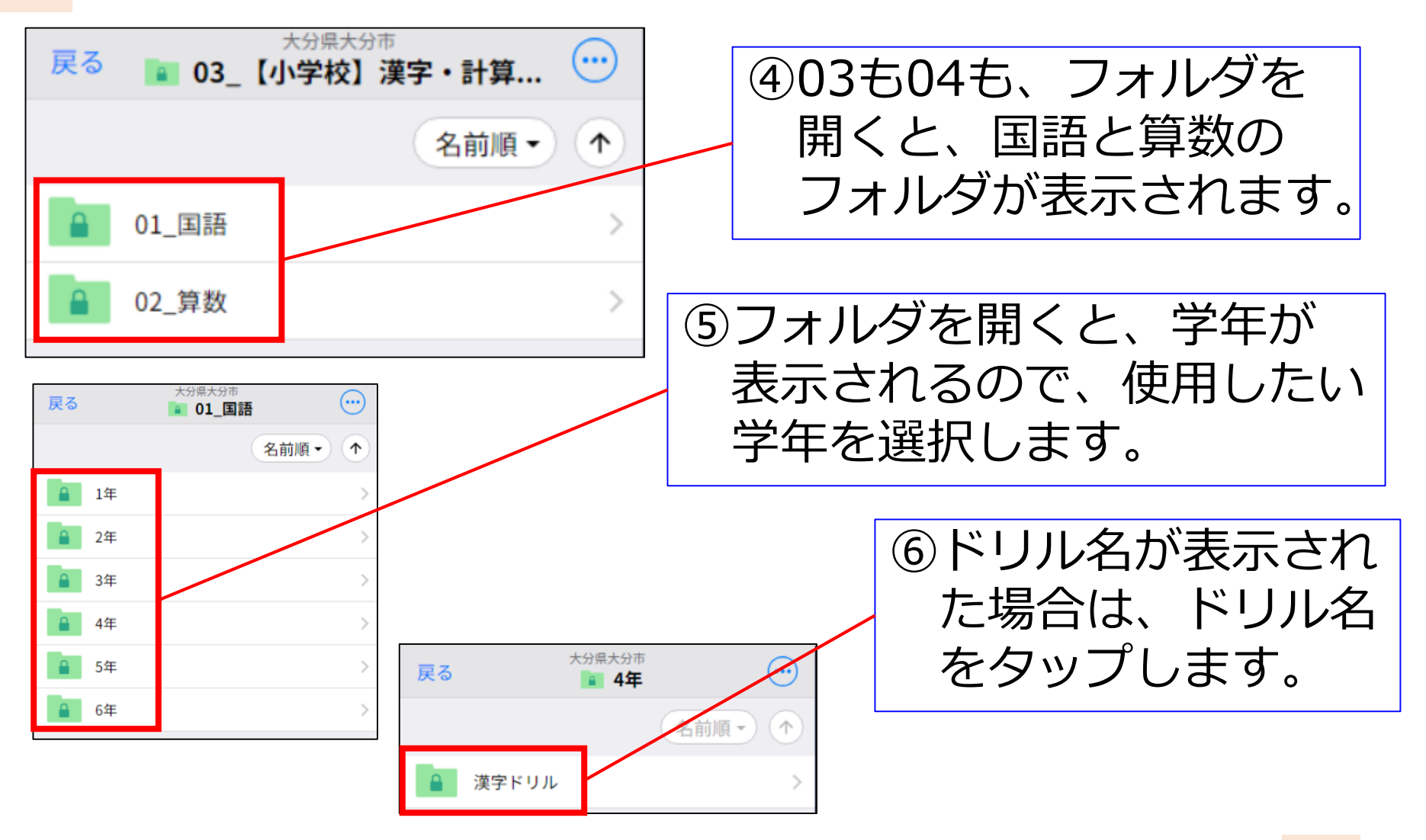

# 【練習】学習プリントの活用法④

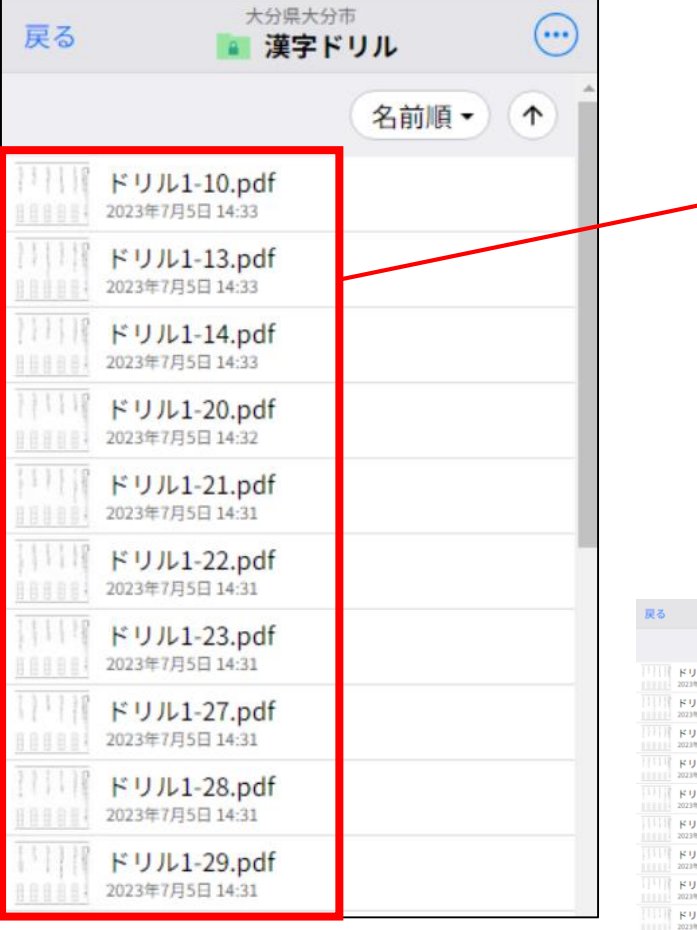

⑦提供先の業者が発行している 紙のドリルと同じ番号で ファイルをアップしています。 ※1-13は、1学期用の13番

⑧任意のファイルをタップし 「使用する」を押します。

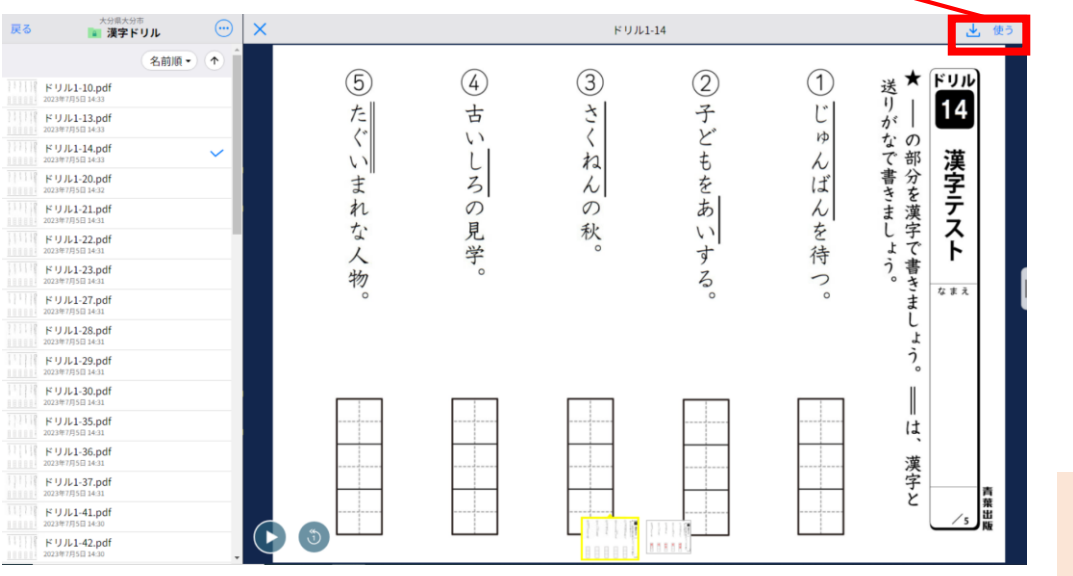

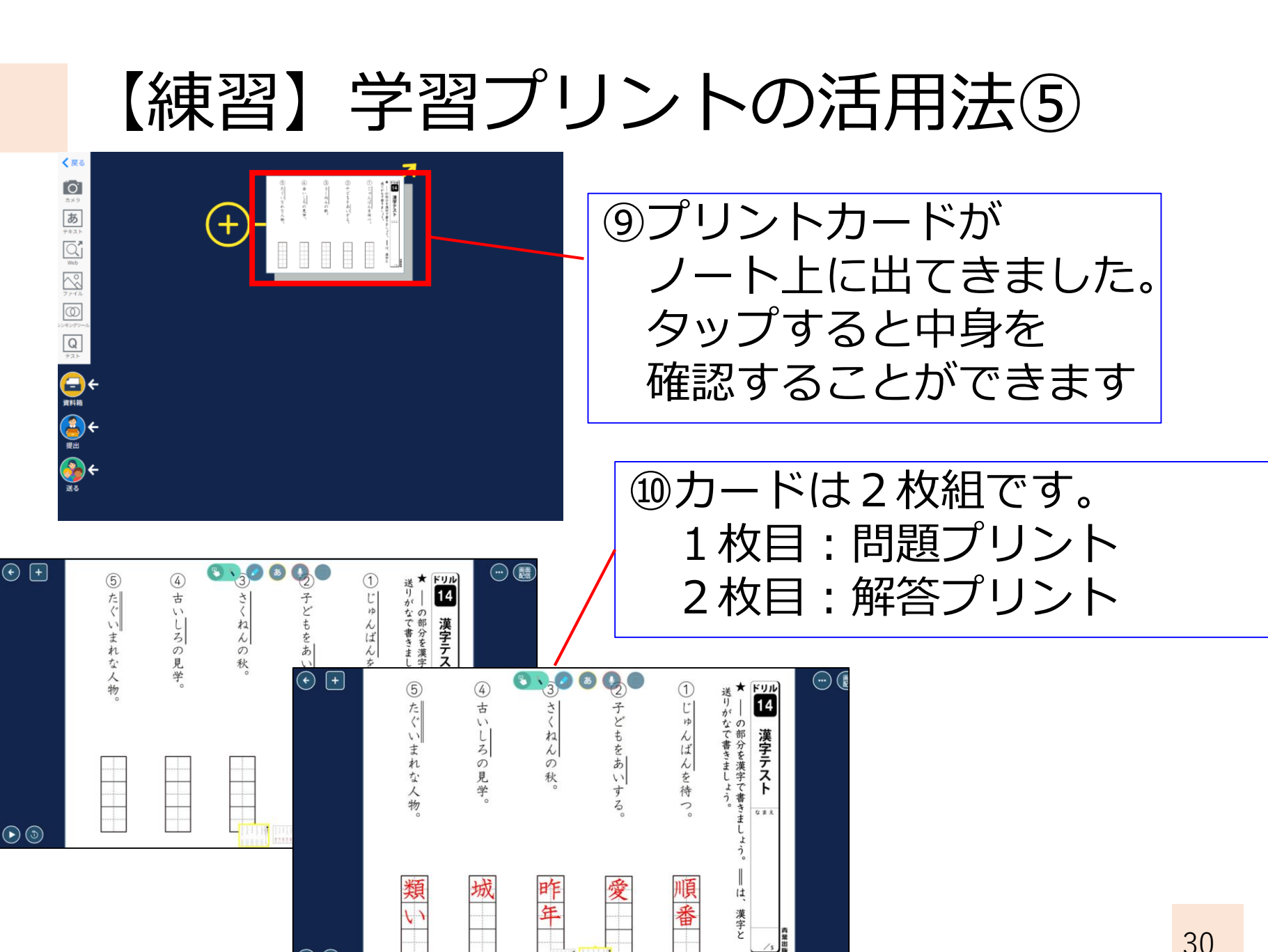

 $\odot$ 

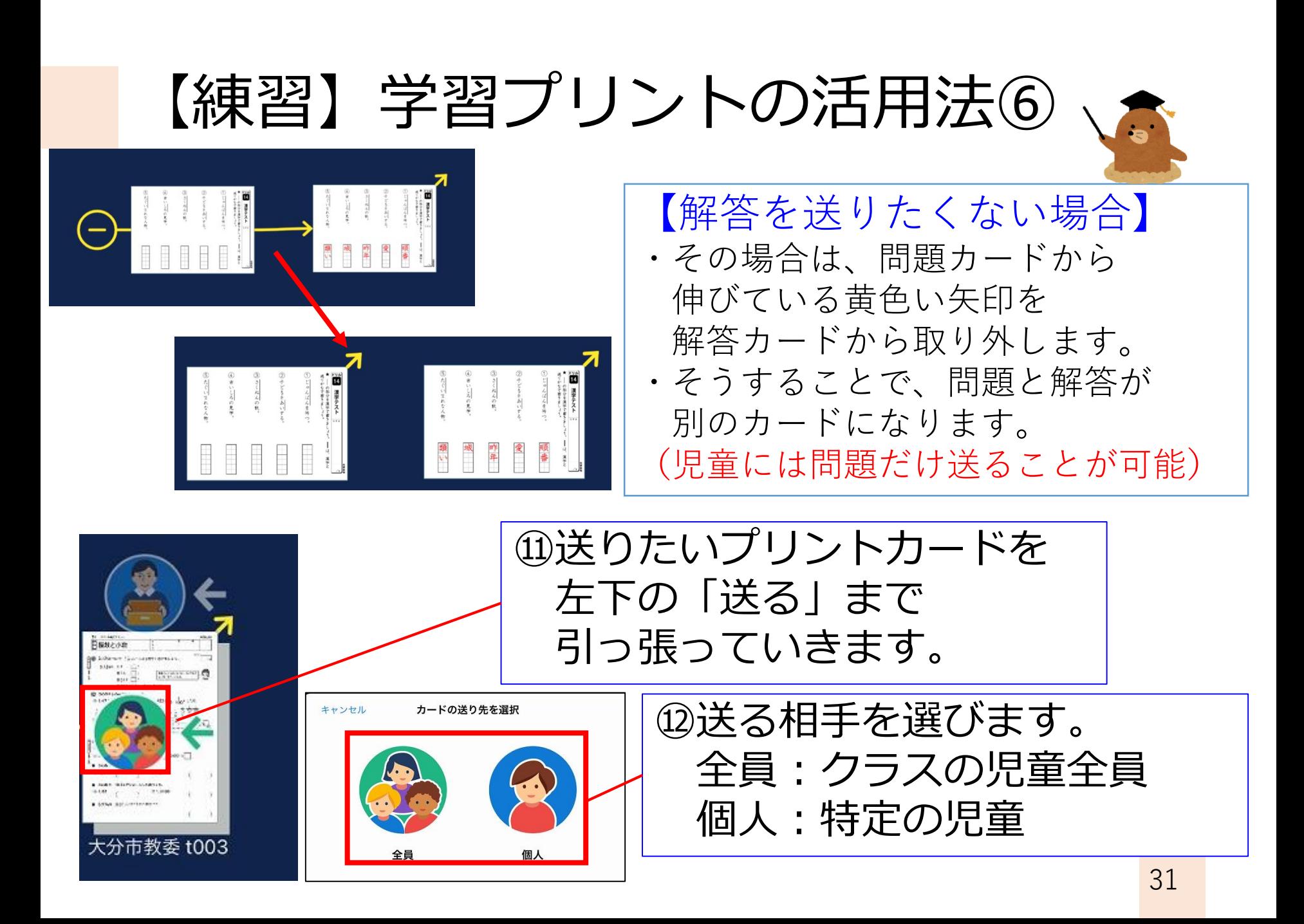

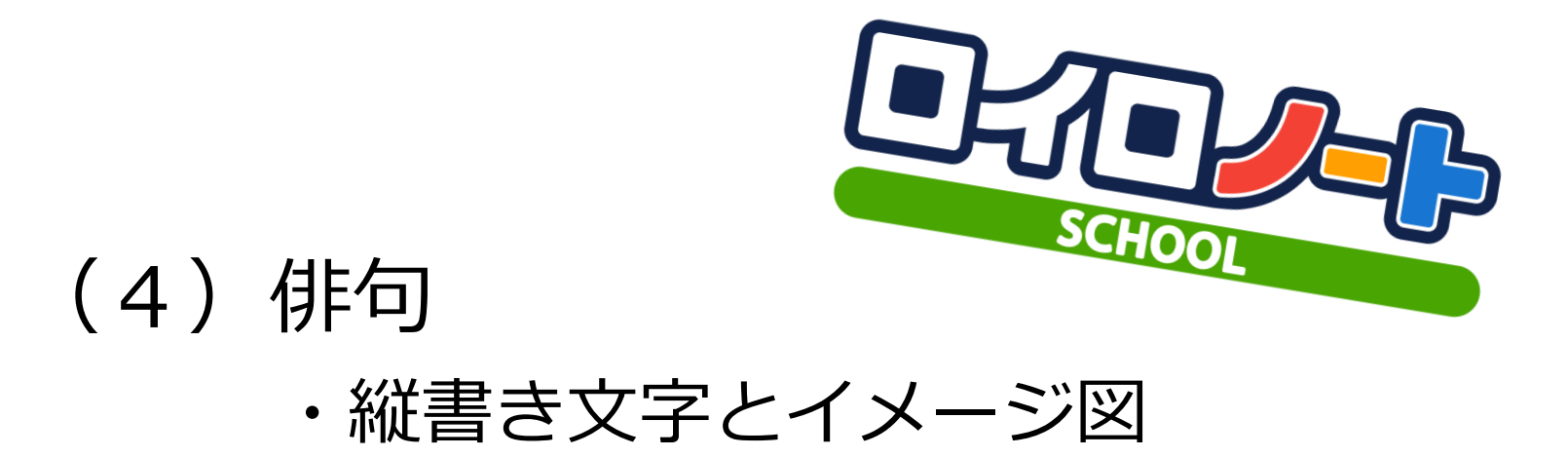

# 【練習】俳句カード①

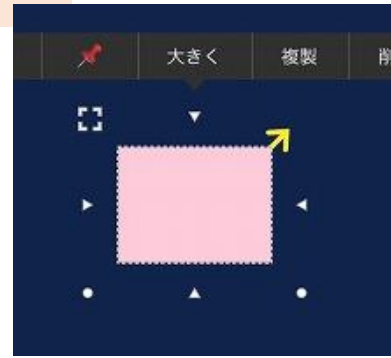

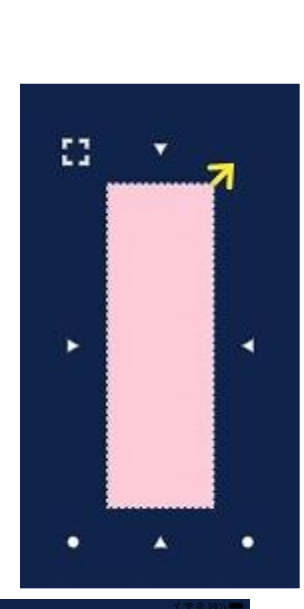

①新しいカードを1枚作り 長押しします。

②周囲の〇・△を引っ張って 短冊形に変形させます。

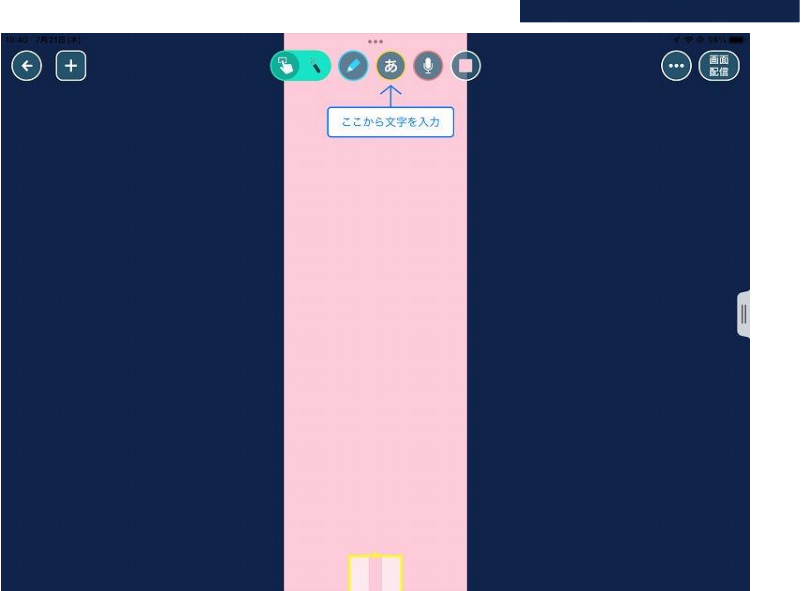

③カードを開き、 → <sub>縦</sub>」 の順に ぁ タップする。 これで、縦書きのカードに なりました。

# 【練習】俳句カード②

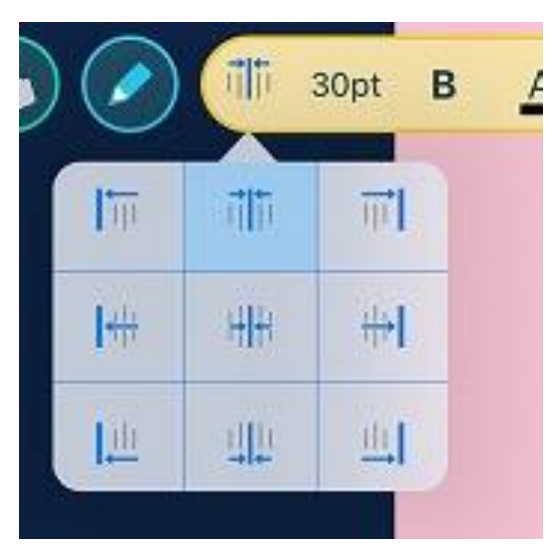

#### ④文字の表示位置を決めます。 か がよいです。 非

## ⑤俳句を入力し、30pt をタップし 字の大きさを整えます。 ※例は70pt

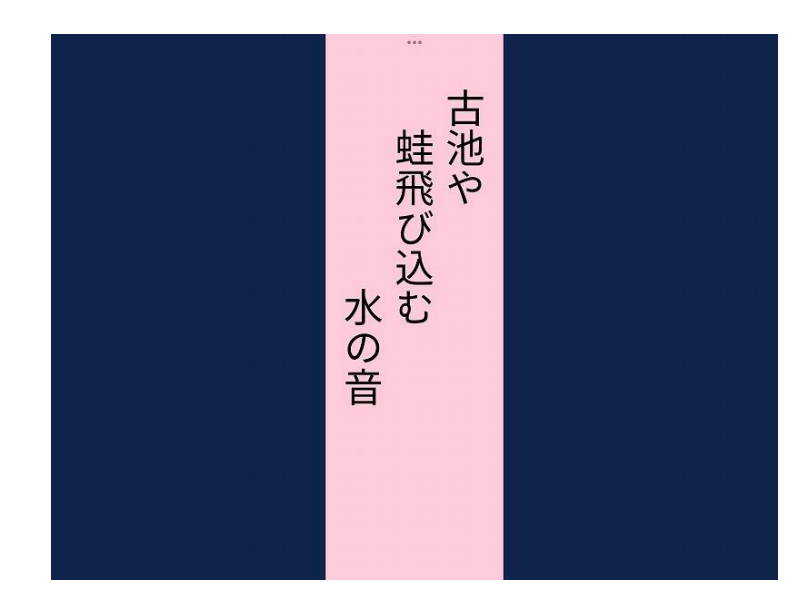

# 【練習】俳句カード③

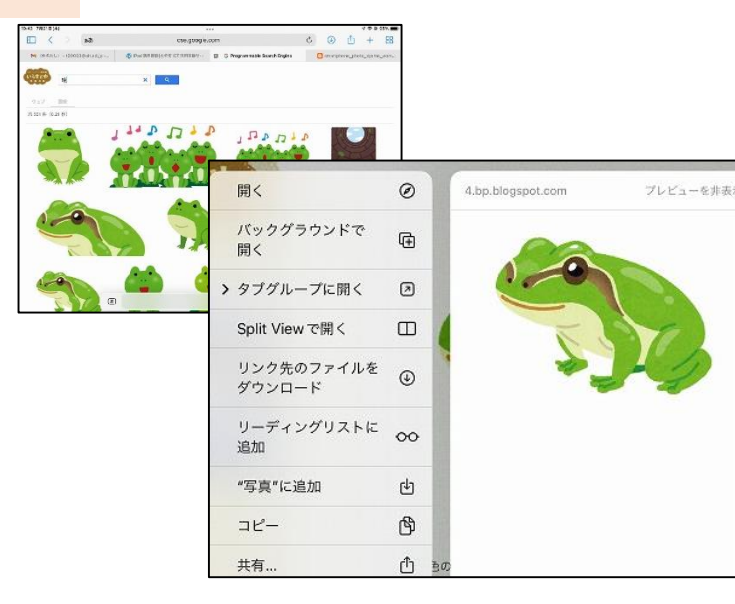

## ⑥Safariを開き、俳句にあう フリー画像を探します。

</u>の画像が決まったら、長押しをして をタップする。 山 "写真"に追加

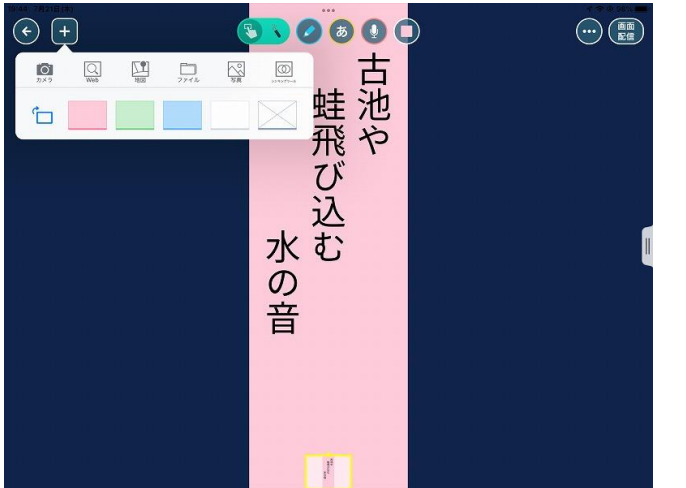

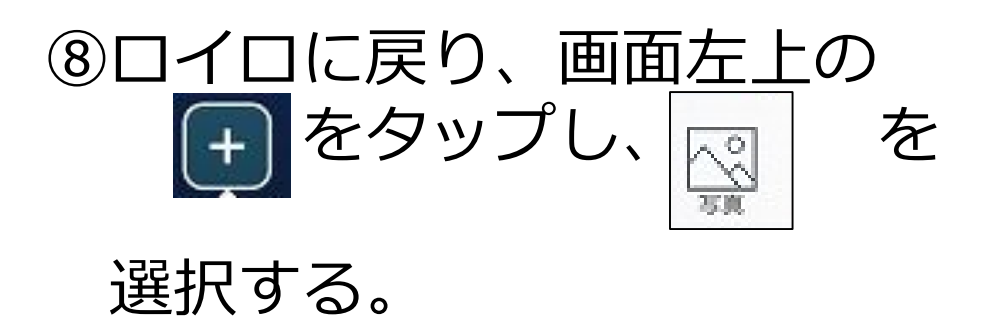

# 【練習】俳句カード④

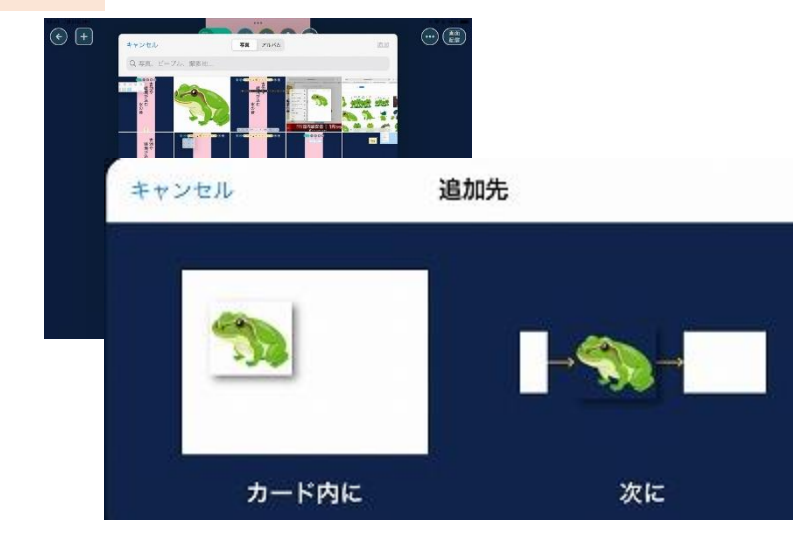

⑨画像を選択する。

## ⑩追加先を「カード内に」する

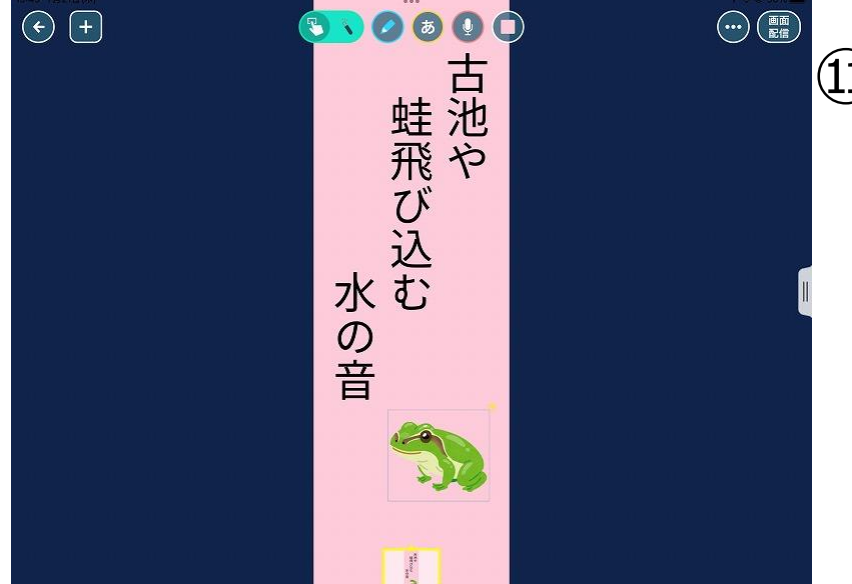

10できました! 画像を増やしもOKです。

# 本研修(前半)のゴール

# ・ロイロノートスクールの 基本的な使い方を知る

# ・児童生徒役を体験し 「授業で使ってみたい」と思える

「楽しい!」を 児童生徒と 共有しましょう